وزارة التعليم العالي والبحث العلمي

الجامعة المستنصرية

كلية التربيةاالساسية

قسم علوم الحاسبات

# **Microsoft office**

لالقسام كافة المرحلة الثانية

م. د. حيدر حسن صافي

 $\frac{3}{60} - \frac{3}{60} - \frac{3}{60} - \frac{3}{60} - \frac{3}{60} - \frac{3}{60} - \frac{3}{60} - \frac{3}{60} - \frac{3}{60} - \frac{3}{60}$ 

 $\frac{1}{2}$ 

م. م. احمد حسن خنجر م. م. احمد سعد محمد م. م.محسن رعد كريم

**7.77-7.77** 

# **)Microsoft office Word ( االول الفصل**

**المقدمة**

**ان برنامج 2010word يجعل انشاء المستندات االحترافية المتكاملة مع الصور والتخطيط الرائع سهلة وال تحتاج الى الكثير من الجهد وسواء كنت مستخدما جديدا او محترفا للبرنامج word , فانك ستدرك بسرعة طرق تنظيم االدوات التي تساعدك على اداء ما تريد , كذلك فان وجود العديد من القوالب والسمات واالنماط السريعة , يوفر لك بداية جيدة ألنشاء المستندات التي تريدها .**

> **2-1 ( تشغيل برنامج الورد Word Microsoft هناك عدة طرق لتشغيل برنامج Word Microsoft منها -: -1 الطريقة االولى -:**

**من قائمة start نختار word Microsoft . -2 الطريقة الثانية -:**

**منن قائمنة start نختنار programe All سنتظهر قائمنة فرعينة نختنار منهنا Microsoft word**

**-2 الطريقة الثالثة -:**

**افتح ايقونة computer my ثم افتح نافذة القرص :C ثم اختر منها المجلد File Program ستظهر مجلدات عديدة منها office Microsoft افتح هذا المجلد سنتجد داخلنم مجلند اخنر باسنم office افنتح هذا المجلد ستجد بداخلم الملف Word .**

> **-4 الطريقة الرابعة -: من خالل االيقونة الموجودة على سطح المكتب .**

**عند تشغيل البرنامج Word Microsoft بإحدى الطنرق اعنالس سنيتم فنتح نافنذة جديندة . وتكنون النافنذة الجديدة بالشكل رقم )1( :**

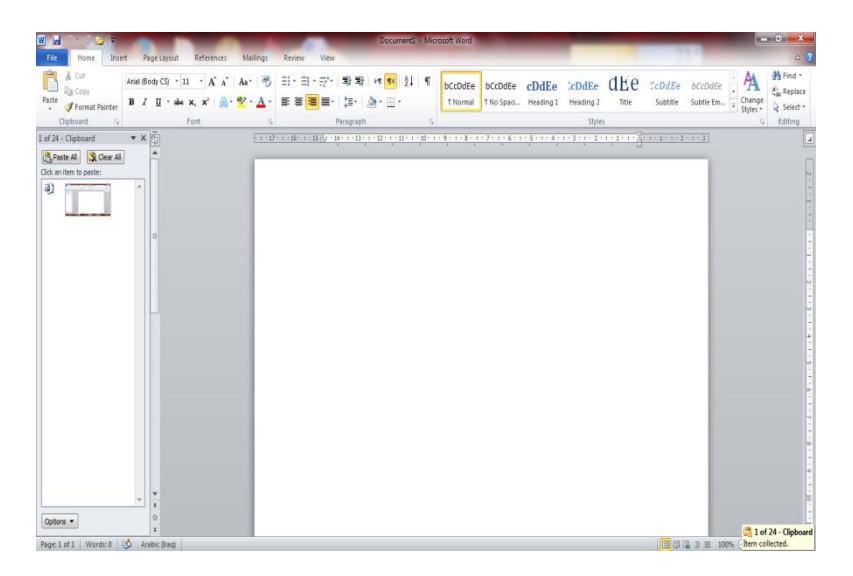

**الشكل رقم )1( مكونات نافذة ال ) Word)**

**2-1 أغالق الملفات -: إلغالق الملفات المفتوحة ضمن برنامج Word Microsoft هنالك عدة طرق -: -1 الطريقة االولى -: من خالل الضغط على مفتاحين )4f +ctrl ) معا من لوحة المفاتيح keyboard . -2 الطريقة الثانية-: من شريط القوائم نختار القائمة ملف file ومن ثم اختيار االيعاز اغالق close . -2 الطريقة الثالثة-: من خالل عالمة الموجودة في الزاوية اليمنى من شريط القوائم . 4-1 اغالق البرنامج -: ألغالق البرنامج Word Microsoft هناك عدة طرق -: -1 الطريقة االولى -: من خالل شريط العنوان عند النقر على االداة الموجودة في الزاوية اليمنى للبرنامج . -2 الطريقة الثانية-: من خالل الضغط على مفتاحي ) 4f +Alt ) معا من لوحة المفاتيح Keyboard . -2 الطريقة الثالثة -: من شريط القوائم نختار القائمة ملف file ومن ثم اختيار االيعاز انهاء ) Exit ) خروج 6-1 تحديد ) تضليل ( النص -: ألجراء اي عملية على النص كتنسيق الخط او عملية النسخ او القطع او غيرها من العمليات البد منن اجنراء التحديد على الخاليا اوال " , ويتم ذلك من خالل -: -1 لتحديد كلمة ننقر على الكلمة نقرتين متتاليتين . -2 لتحديد سطر ننقر نقرتين متتاليتين على اول السطر . -2 لتحديد فقرة كاملة ننقر ثالث نقرات متتاليةعلى ايكلمةفي الفقرة . -4 لتحديند مجموعنة منن الكلمنات او االسنطر نضنع المىشنر علنى بداينة المكنان المنراد تضنليلم ثنم نضنغط علنى مفتاح Shift واحد مفاتيح االتجاس لتحديد اتجاس التضليل . -5 لتحديد الملف بأكملم نضغط مفتاحي )A+ctrl ) .**

 $\overline{\phantom{0}}$ 

 $\frac{8}{10}$ 

 $-8 - 8$ 

 $-8 - 8$ 

 $-8 - 8$ 

Ľ

 $-80$ 

 $\cdot \cdot$ 

 $\degree$   $\degree$ 

 $-3^{\circ}-3^{\circ}-3^{\circ}-3^{\circ}$ 

# **محتويات قائمة الصفحة الرئيسية Home**

**1-2 ) تنسيق النص (-:**

**نقصد بتنسيق النص هو اجراء التعديالت على النص ليكون بشنكل منسنق ومرتنب مثنل التعنديل علنى حجنم الخنط او نوعم او محاذاتم وغيرها من التنسيقات االخرى , ويتم ذلك اما بعد كتابة النص واجراء التعديالت والتنسيقات عليم او قبل الكتابة تجري التنسيقات ومن ثم تتم عملية الكتابة , وتتم التنسيقات بعد تحديد النص المطلوب عمل تنسيق عليم باكثر من طريقة . وتتم اغلب التنسيقات الخط من قائمة الصفحة الرئيسية Home .**

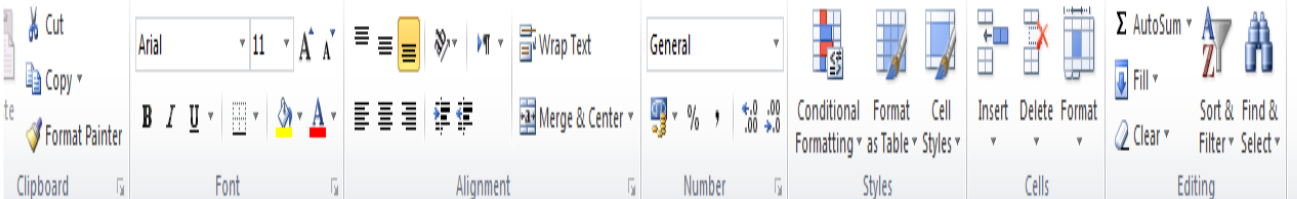

الطريقة الاول*ى* : **بعند تحديند الننص المطلنوب عمنل تنسنيق علينم ومنن ثنم نختنار االيعناز ) االيقوننة ( المطلنوب منن خنالل القائمنة ) الصفحة الرئيسية Home ) التبويب الخط Font وكما مبين في الجدول ادناس . الطريقة الثانية :**

**الطريقة الثانية -:**

**بعد تحديد النص المطلوب نستخدم اختصار لوحة المفاتيح للقيام بالعمل المطلوب وكما مبين في الجدول ادناس -:**

**1-2( محتويات تبويب Font :**

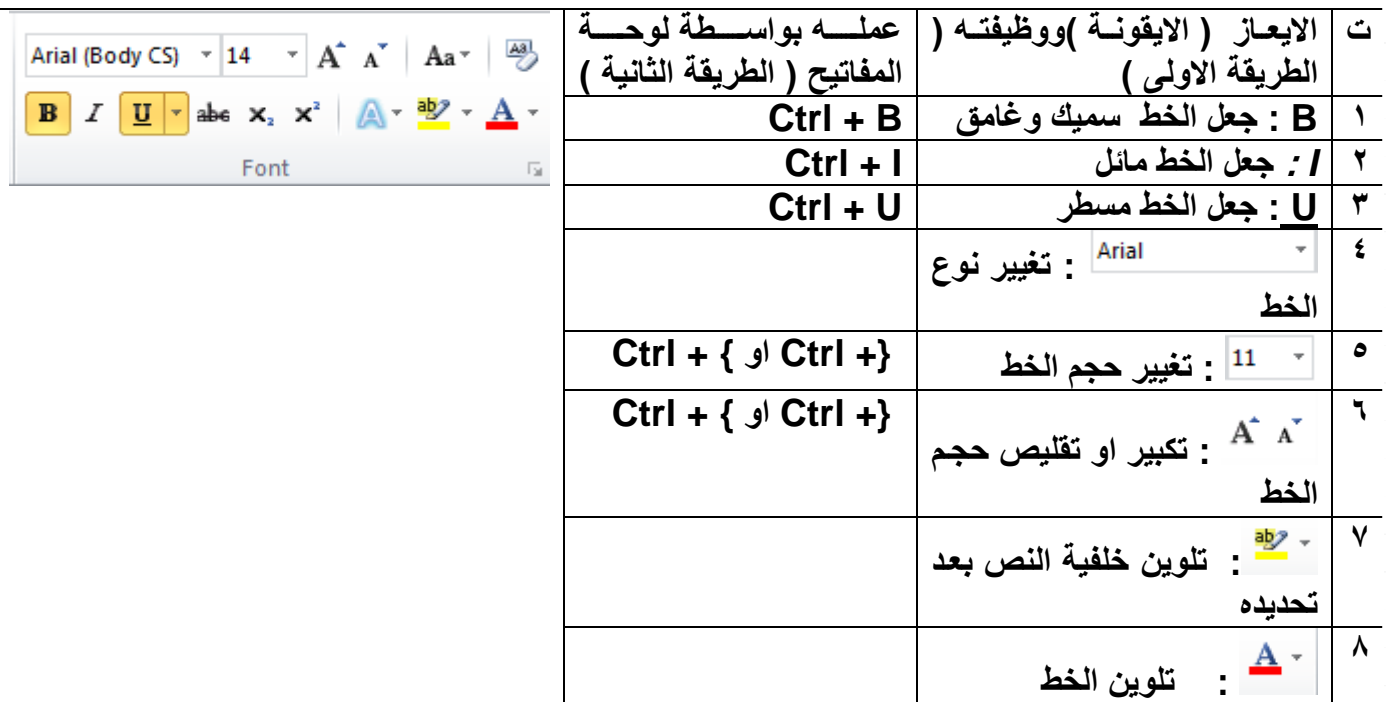

**الطريقة الثالثة -:**

**بعد تحديد الننص المطلنوب عمنل تنسنيق علينة ومنن ثنم نختنار القائمنة ) الصنفحة الرئيسنية Home ) انقنر علنى السهم المنسدل التبويب الخط Font وكما يلي -:**

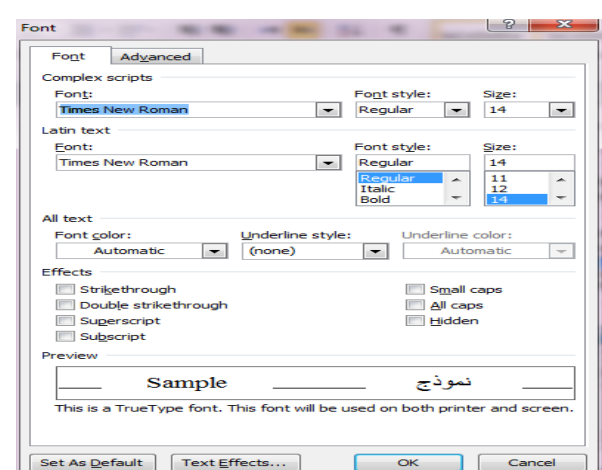

**شكل رقم )2( يبين نافذة الخط**

# **2-2( تبويب الفقرة Paragraph :**

**يتم من خالل هذا التبويب جعل النص محاذاة اليمين او اليسار او الوسط وباكثر من طريقة .**

**الطريقة االولى :** 

**وذلك بعد تحديد النص المطلوب واختينار االيقوننة المطلوبنم ضنمن تبوينب المحناذاة Alignment ضنمن قائمنة الصفحة الرئيسية Home .** 

**الطريقة الثانية** 

**بعد تحديد النص المطلوب نستخدم اختصار لوحة المفاتيح للقيام بالعمل المطلوب وكما مبين في الجدول ادناس -:**

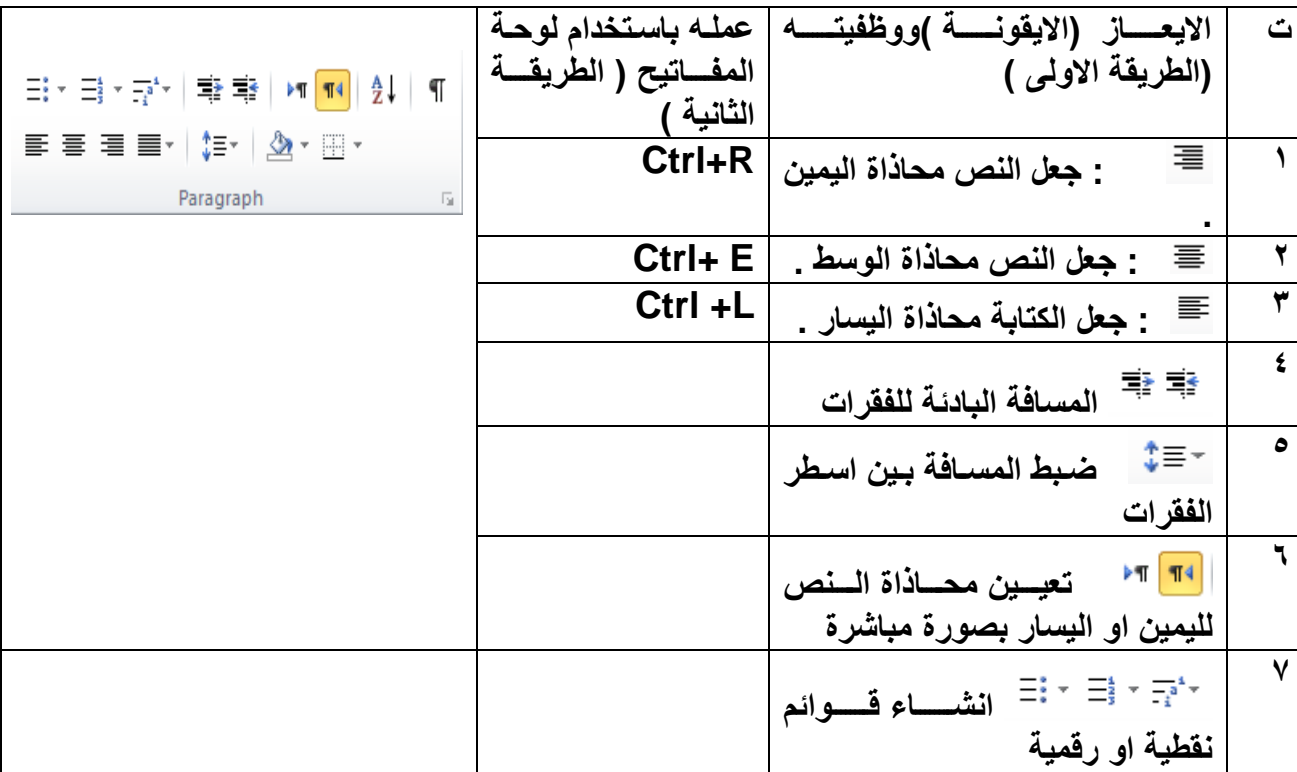

**الطريقة الثالثة -:**

**بعد تحديد النص المطلوب عمل تنسيق علية ومن ثم نختار القائمة ) الصفحة الرئيسية Home ) انقر على السهم المنسدل التبويب الفقرة Paragraph وكما يلي -:**

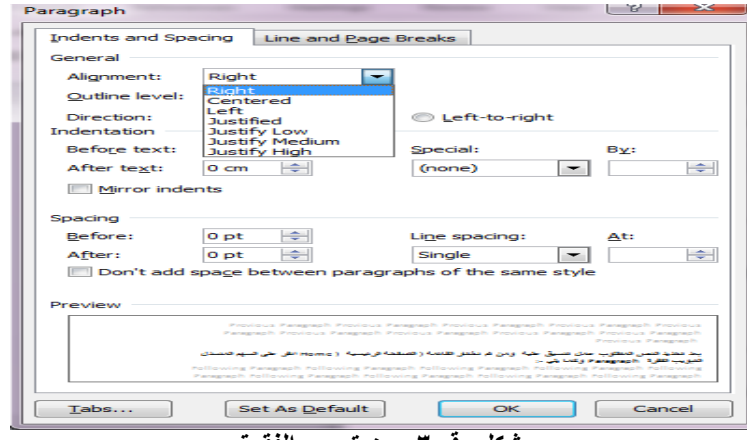

**شكل رقم 2 يبين تبويب الفقرة**

### **2-2 ( تبويب الحافظة Clipboard -:**

### **2-2 ( محتويات الحافظة Clipboard :**

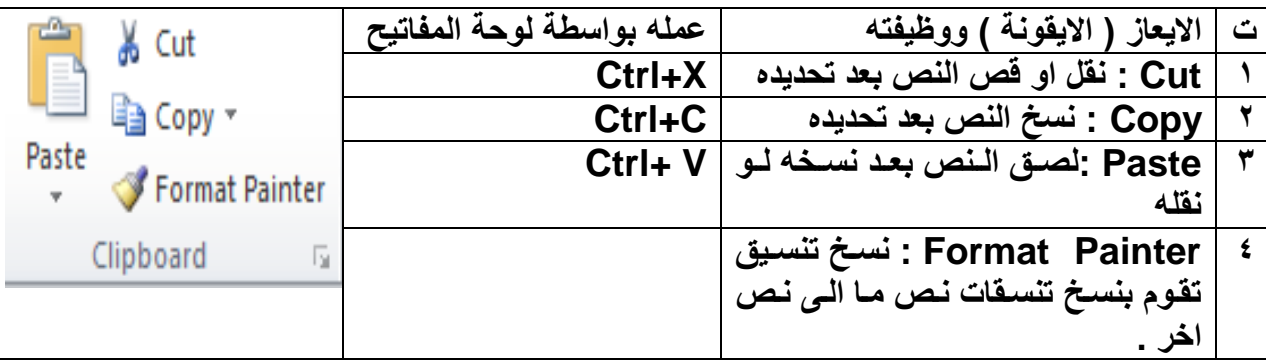

### **1-2-2( نسخ النص -:**

**وهي عملية نسخ جزء من او جميع محتويات الورقة الى مكان اخر منن الملنف او النى ملنف اخنر . واليمكنن تنفينذ هذس الخطوة اال بعد تضليل الجزء المراد نسخم .**

- **ال تتم عملية النسخ بمجرد أستخدام االمر copy بل يجب اتمام العملية من خالل النقر على ايعاز paste في المكان المراد النسخ اليم .**
	- **يمكن استخدام االيعاز paste ألكثر من مرة مع عملية copy واحدة .**
- **عملية النسخ غير محددة بنوع معين من محتويات المستند , حيث يمكن نسخ نص او صورة او شكل معين او مخطط معين بنفس الطريقة.** 
	- **يمكن تطبيق هذا االمر باحدى الطرق التالية -:**

**الطريقة االولى ( نحدد النص المطلوب نسخم (ثم نقوم بما يأتي -:**

- **النقر على قائمة Home الصنفحة الرئيسنية ثنم اختينار االداة موجنودة فني شنريط تبوينب Clipboard الحافظة .** 
	- **نحدد المكان الجديد بالنقر بزر الماوس االيسر مرة واحدة .**
- **نضنغط علنى االداة الموجنودة فني شنريط تبوينبClipboard الحافظنة ضنمن قائمنة Home الصفحة الرئيسية .**

**الطريقة الثانية-: ) نحدد النص المطلوب نسخم (ثم نقوم بما يأتي -: من خالل لوحة المفاتيح c +Ctrl . نحدد المكان الجديد بالنقر بزر الماوس االيسر مرة واحدة . من خالل لوحة المفاتيح V +Ctrl . الطريقة الثالثة -: ) نحدد النص المطلوب نسخم (ثم نقوم بما يأتي -: من خالل النقر بزر الماوس االيمن واختيار االيعاز . نحدد المكان الجديد بالنقر بزر الماوس االيسر مرة واحدة . من خالل النقر بزر الماوس االيمن واختيار االيعاز . 2-2-2( نقل ) قطع () قص( محتويات ملف Cut -: مايجري من عمليات على تطبيق القص هو مشابم لما يجري على عملينة النسنخ , ولكنن الفنرق هنو اننم فني عملينة القص ال تبقى نسخم اخرى في المكان القديم . وكذلك اختالف في طرق التنفيذ , حيث انم تنفذ باحدى الطرق التالية -: الطريقة االولى ( نحدد النص المطلوب نسخم (ثم نقوم بما يأتي -: النقر على قائمة Home الصفحة الرئيسية ثم اختيار االداة موجودة في شريط تبويب Clipboard الحافظة . نحدد المكان الجديد بالنقر بزر الماوس االيسر مرة واحدة . نضغط على االداة الموجنودة فني شنريط تبوينبClipboard الحافظنة ضنمن قائمنة Home الصفحة الرئيسية . الطريقة الثانية-: ) نحدد النص المطلوب نسخم (ثم نقوم بما يأتي -: من خالل لوحة المفاتيح x+Ctrl . نحدد المكان الجديد بالنقر بزر الماوس االيسر مرة واحدة . من خالل لوحة المفاتيح V +Ctrl . الطريقة الثالثة -: ) نحدد النص المطلوب نسخم (ثم نقوم بما يأتي -: من خالل النقر بزر الماوس االيمن واختيار االيعاز نحدد المكان الجديد بالنقر بزر الماوس االيسر مرة واحدة . من خالل النقر بزر الماوس االيمن واختيار االيعاز .**

 $\overline{\phantom{0}}$ 

 $\frac{8}{10}$ 

 $-8 - 8$ 

 $-8 - 8$ 

 $-8 - 8$ 

Ľ

 $-80$ 

 $\cdot \cdot$ 

 $\degree$   $\degree$ 

 $-3^{\circ}-3^{\circ}-3^{\circ}-3^{\circ}$ 

**4-2 ( تنسيق النصوص باستخدام االنماط -:**

**عند كتابة مالحظة بسيطة , فانك ستحتاج الى تطبيق بعض التنسيقات علنى الننص , فقند تقنوم بتغيينر حجنم الخنط ولوننم ومحناذاة الفقنرة .... النخ . فني الواقنع يقنوم Word بتبسنيط هنذس العملينة عنن طرينق تطبينق خصائص معينة على النص او على الفقرة وبسرعة فائقة . علما" ان هذس العملية ممكنة في اي وقت تشاء , سواء قبل الكتابة او اثناءها او بعد كتابة النص ككل**

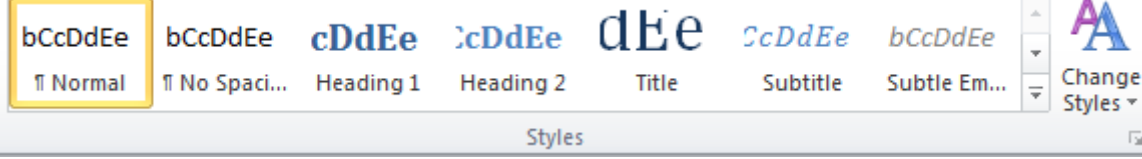

**ويتم تطبيق نمط فقرة سريع كما ياتي -:**

**-1 حدد الفقرة التي تريد تطبيق نفس التنسيق عليها . -2 ضمن القائمة الصفحة الرئيسية Home , اختر تبويب انماط style واختر اي نمط لمعايننة تناثيرس ثنم انقنر على النمط المناسب لك .**

**5-2 ( البحث واالستبدال Replace & Find -:**

A Find 원<sub>se</sub> Replace  $\approx$  Select -Editing

**5-2 1-( البحث عن كلمة Find -:**

**يمكن البحث عن كلمة معينة ضمن كامل المستند وذلك لسرعة الوصول الى الكلمة والبحث عنها وذلك من خالل :** 

- o **النقر على قائمة Home الصفحة الرئيسية ثم اختيار االداة ضنمن تبوينب Editing findثم اختيار .**
	- o **من خالل لوحة المفاتيح F +Ctrl .**
- o **حيث ان تطبيق اي واحدة من الطرق اعالس سوف تظهر النافذة التالية والتي يمكن من خاللهنا كتابنة الكلمنة المراد البحث عنها في الحقل المخصص للكتابة الكلمة المطلوب البحث عنها**

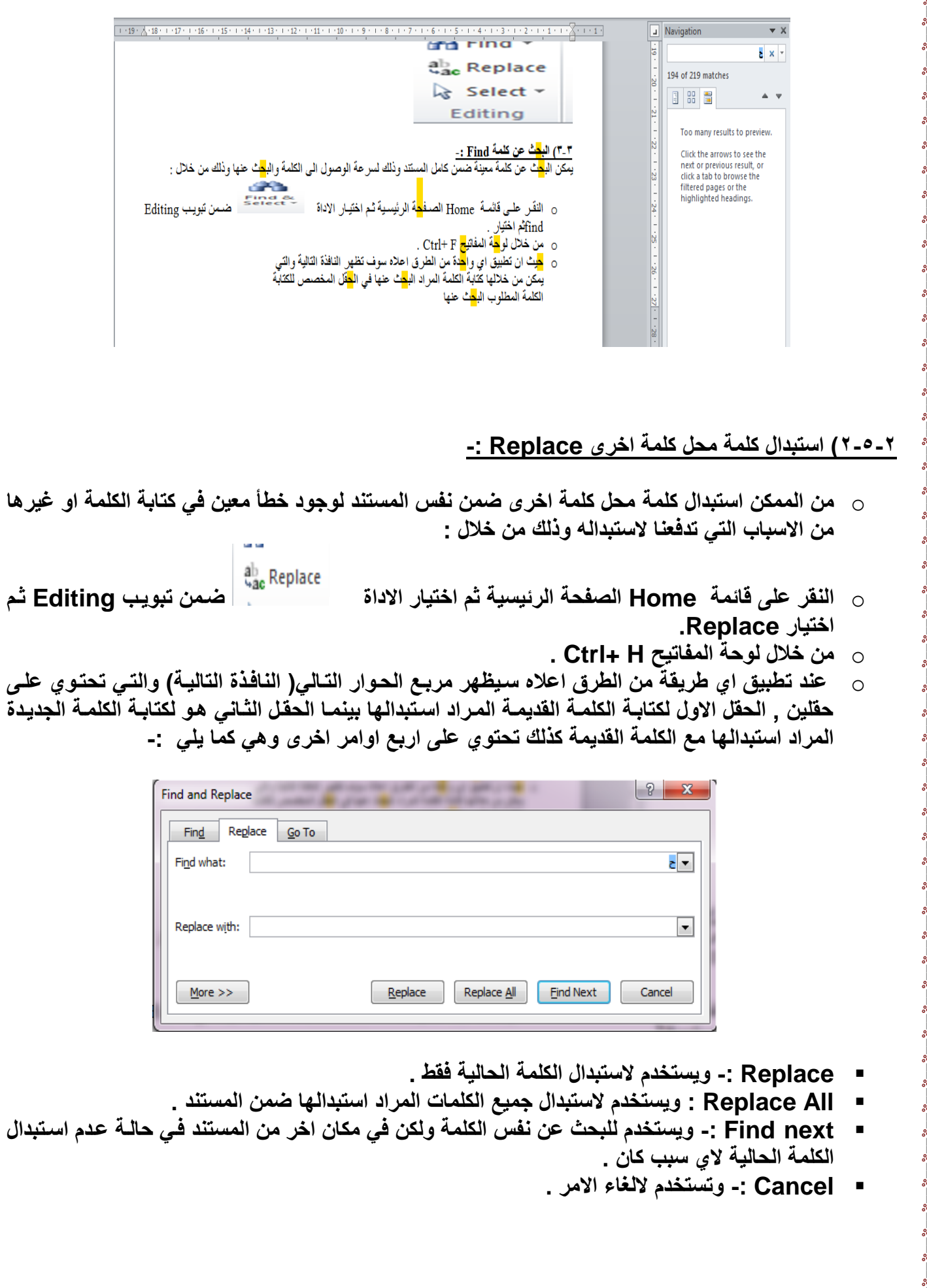

 $\overline{\phantom{0}}$ 

**قائمة الملف File**

**1-2 قائمة ملف file :**

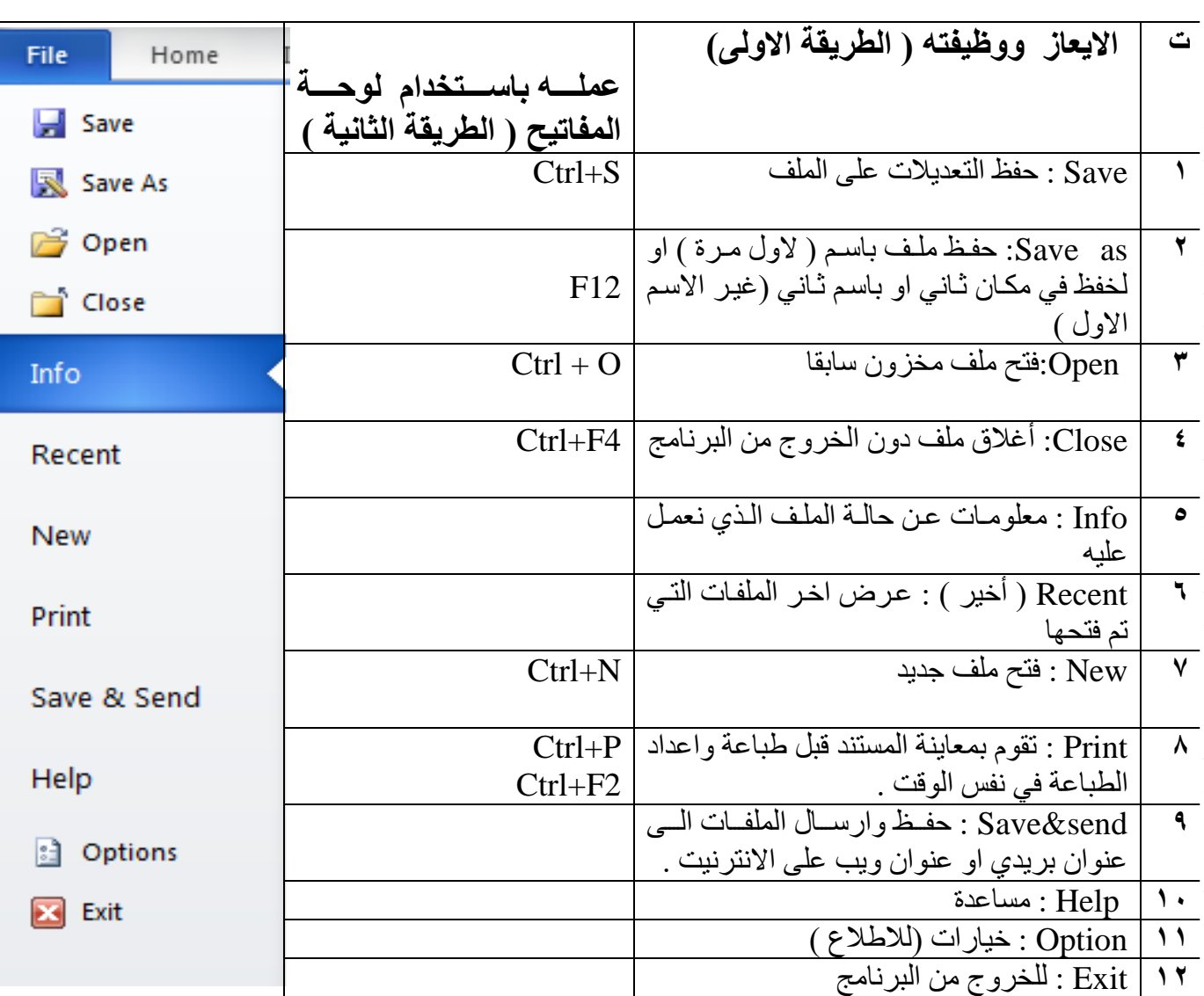

**1-1-**3 **( فتح ملف ج ي ) فتح وامت ا قالب ج ي ( new -: الطريقة االولى -:** ◆ من خلال النقر على التبويب (( ملف )) file . √ انقر على (( جديد )) new لعرض القوالب المتوفرة في الWord. اذا جدت الق)لب المطلوب , اخت ه لمع)ينته , ال ا ق مم ا ش)ء Create .

> **الطريقة الثانية -:** √ من خلال لوحة المفاتيح ( ctrl+N ). ح من خلال شريط الادوات السريع .

**2-1-3 (فتح ملف م زون مادق" Open -: الطريقة االولى -:** فن خال( النق على التبويب مم فلف ممfile . √ انقر على (( فتح ))(( Open )) لعرض مربع حوار الخاص بالفتح . √ اختار المكان الذي يوجد فيه الملف ثم احدد الملف المطلوب فتح ثم انقر على فتح . **الطريقة الثانية -:** فن لوحة المفاتيح (( ctrl + 0 )) . √ من خلال النقر على زر الفتح الموجود في شريط الادوات السريع . **3-1-**3 **( فظ ملف save -: الطريقة االولى -:** × من خلال النقر على التبويب (( ملف )) file ثم انقر على حفظ save . **الطريقة الثانية -:** فن خلال لوحة المفاتيح (( ctrl+ s )) . **الطريقة الثالثة -:** √ النقر على الزر حفظ الموجود في شريط ادوات الوصول السريع . **4-1-3 ( فظ ملف دامم as save -:** ↓ من خلال النقر على التبويب (( ملف )) file ثم انقر على حفظ باسم save as . √ من خلال لوحة المفاتيح ((f12)) . **6-1-**3**( معاينة قبل الطباعة والطباعة -:** م المع)ينه قب الطب)عف فوجود في فس ايع)ز الطب)عف عند طباعة ورقة عمل , يكون اهم جزء في هذه العملية هو انتقاء الاعدادات بشكل مناسب , والا فستجد انك تضيع الورق والوقت فقط . يمكنك تجنب النتائج غير المرجوة , وذلك عن طريق تعيين منطقة الطباعة واستعراض ورقة العمل باستخدام المعاينه قبل الطباعة . وبشكل مختصر نقوم بما ياتي :- فن خال( النق على التبويب مم فلف file ال ا ق على طب)عف print √ عبن خبار ات الطباعة . √ قم بمعاينة الملف بالنقر على الاسهم الموجودة بجانب رقم الصفحة في اسفل منطقة معاينـة المستند للتنقل عبر المستند . √ اسحب الشر يط المنز لق لتكبير و تصغير معاينة المستند √ انقر طباعة (print ) لطباعة الملف . الطر يقة الثانية :-فن خلال لوحة المفاتيح ((ctrl+p)) او (ctrl+f2)).

### **7-1-**3**( فظ وارمال المستن send and save**

لحفظ المستند او الملف وارساله الى عنوان بريدي او الى موقع الالكتروني ( موقع ويب ) . يتم ذلك من خلال الاتي :-√ من خلال النقرّ على التبويب (( ملف )) file ثم انقر على حفظ وارسال . √ ثم اختيار ارسال باستخدام البرُيد الالكتروني اوحفظ الى الويب ...............الخ . √ ثم اتباع التعليمات المطلوبه في مربع الحوار الذي يظهر لنا .

**11-1-**3**( اغالق الملف** -: تل ش حه في الفص اة (م ط ق ااالق الملف . **12-1-**3 **( انهاء -:** تل ش حه في الفص اة ( م ط ق ااالق الب )فج .

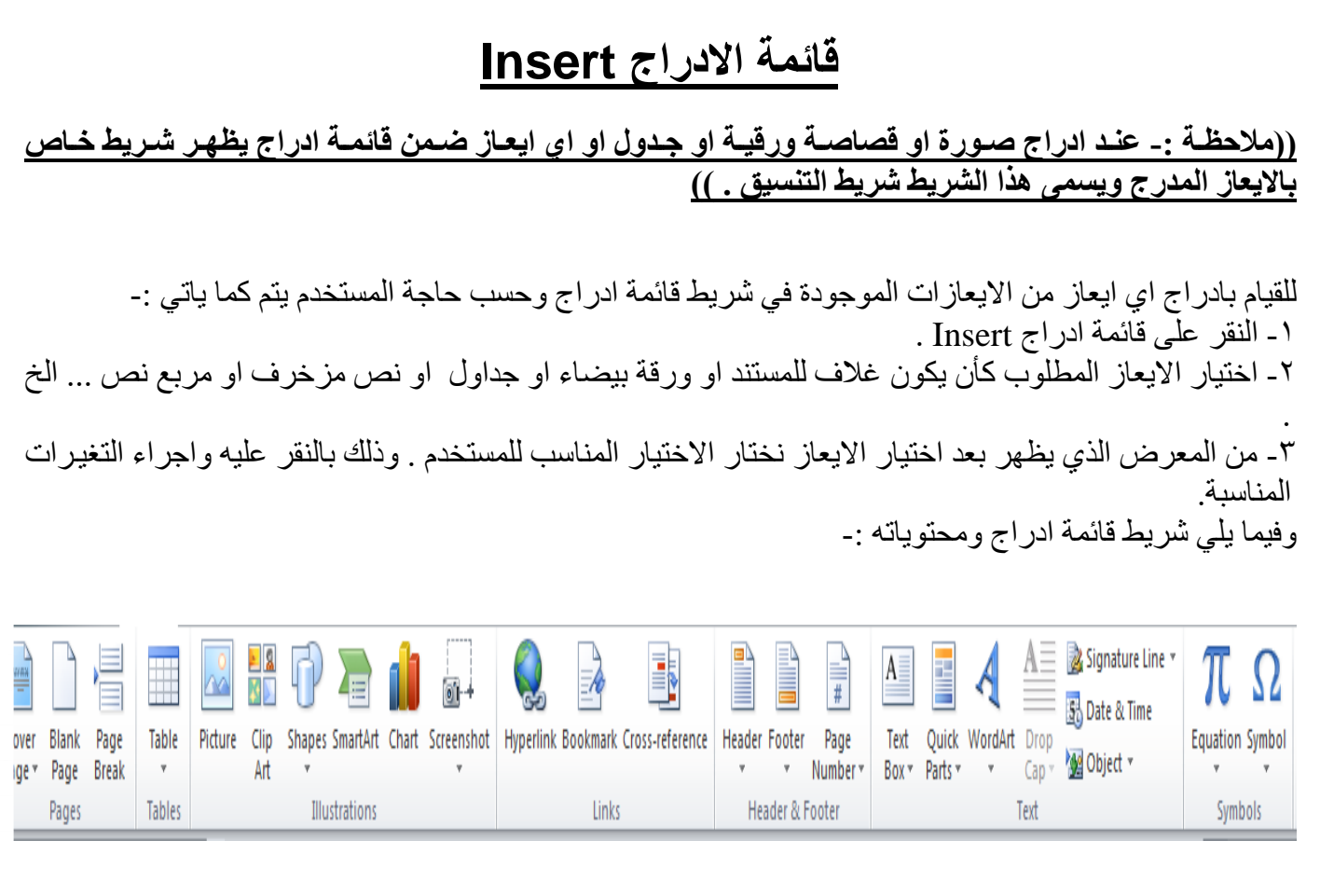

# **1-4( تب يب ال فحات Pages والج اول Table -:**

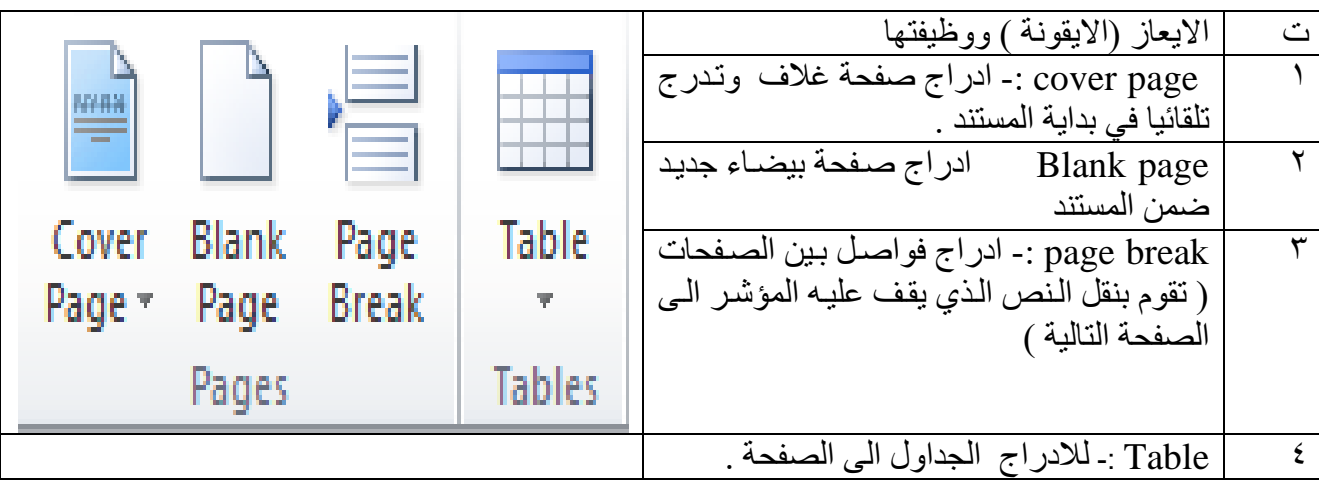

<u>لأدراج جدول :-</u> 1 ـ انقر ضمن المستند في المكان الذي تريد بدء الجدول عنده . ٢- ضمن قائمة ادراج insert انقر الزر جداول table وحرك مؤشر الفأرة لاختيار عدد الصـفوف والأعمـدة التي تريدها للجدول , تم انقر الفأرة لأدراج الجداول . ٣- انقر على اول خلية من الجدول واكتب المحتوى المطلوب . ٤ - اضغط المفتاح Tap لنقل المؤشر الى الخلية التالية , وادخل المحتوى المطلوب فيها , استمر بالضغط على مفتاح Tap للأنتقال الى الخلايا التالية وادخال المحتوى المطلوب فيها . 0- اذا وصل المؤشر الّي نهايـة الجدولُ ومازلت بحاجـة الـي صـفوف اضـافية , اضـغط المفتـاح Tap باضـافة صف جديد الى الجدول .

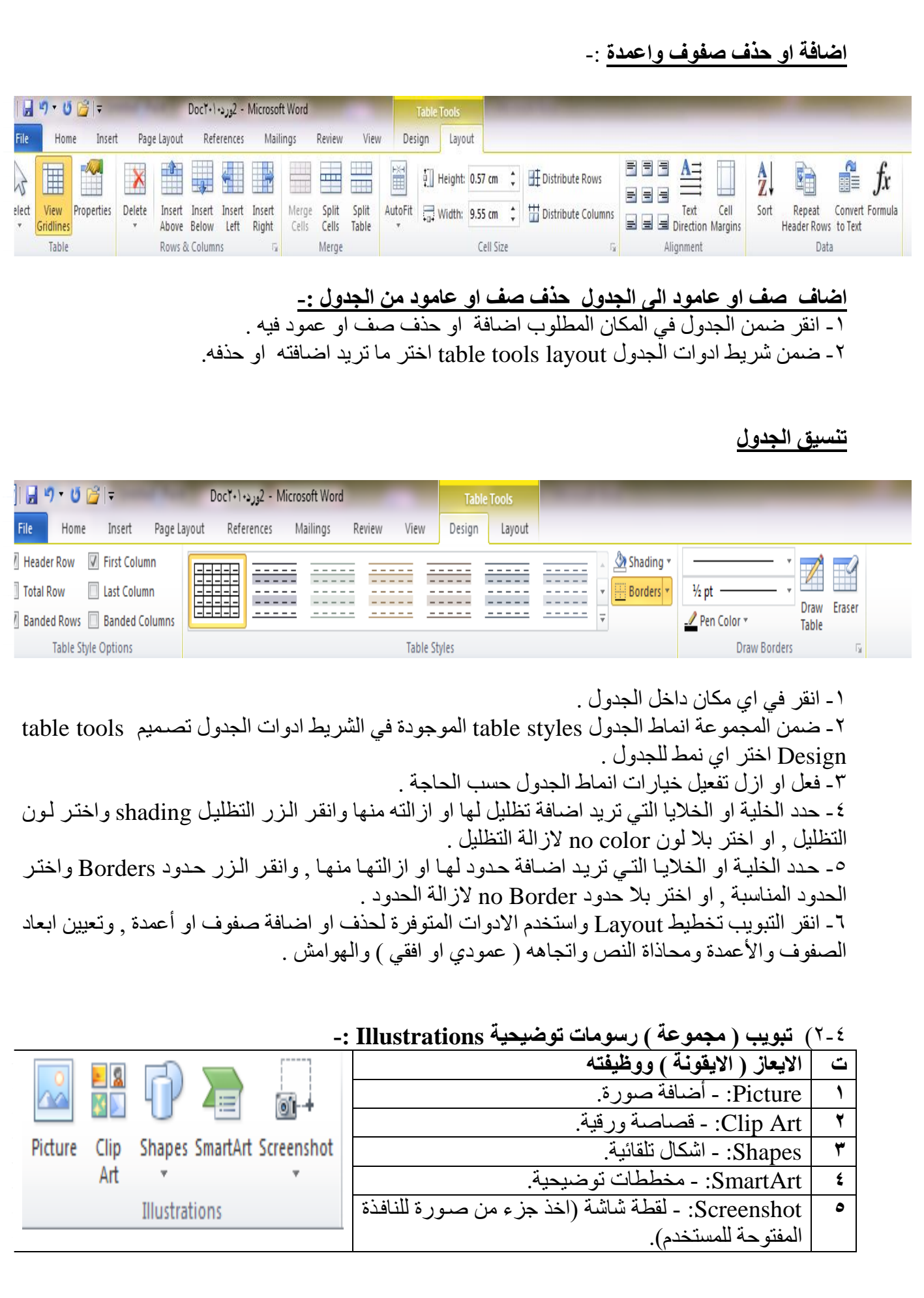

 $\overline{\phantom{0}}$ 

 $\frac{8}{10}$ 

 $-8 - 8$ 

 $-8 - 8$ 

 $-8 - 8$ 

Ľ

 $-80$ 

 $\cdot \cdot$ 

 $\degree$   $\degree$ 

 $-3^{\circ}-3^{\circ}-3^{\circ}-3^{\circ}$ 

### ا**دراج صورة :-**

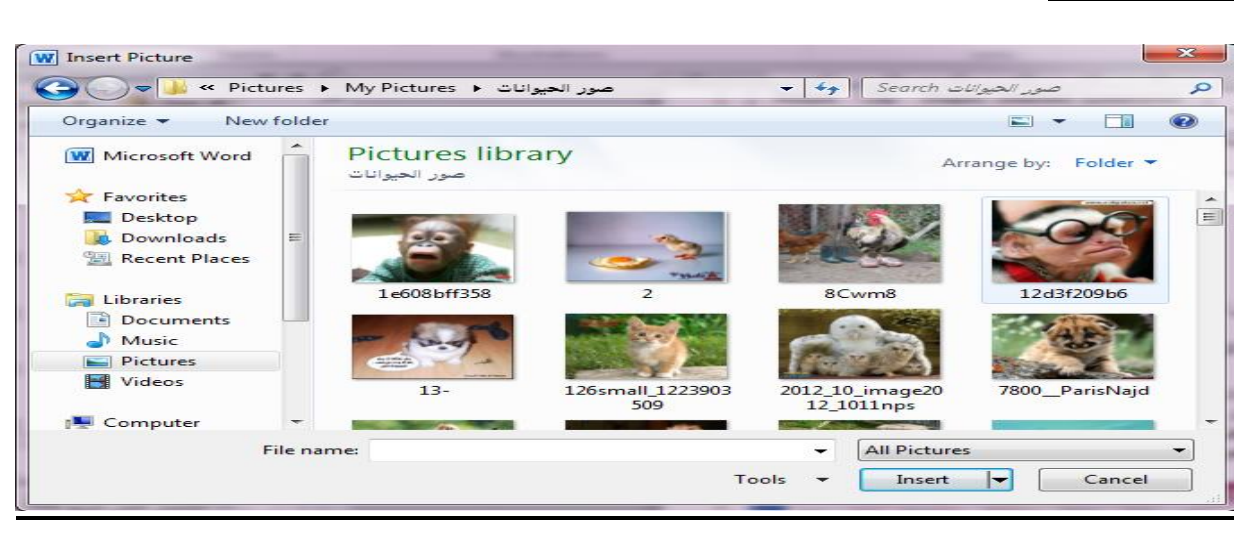

للقيام بادراج صورة او قصاصة ورقية او أشكال تلقائية ..... الخ ضمن تبويب رسومات توضيحية يتم كما ياتي :-١ - انقر ضمن المستند في المكان الذي تر يد وضـع الصور ة فيه . ٢- من القائمة ادراج insert وضمن تبويب رسومات توضيحية انقر الزر صورة picture لتحصل على مربع الحوال ادلاج صول picture insert ٣- انتقل الى المجلد الذي يتضمن الصورة المطلوبة , واختر ملف الصورة . ٤ ـ لتغيير حجم الصور ة انقر على الصور ة ثم اسحب احد مقابض تغيير الحجم لتعديل الحجم حسب الحاجة 0- و لاقصاص الصورة او تعديلها او تطبيق مؤثرات فنية او تغيير التباين والالوان وتدوير الصورة ..... الخ يتم من خلال النقر على الصورة المطلوبة لتحديدها وتفعيل التبويب أدوات الصورة , تنسيق picture tools ,format .

<u>لأدراج قصاصة ورقية :-</u> ١ ـ انقر على المستند في المكان الذي تريد وضىع القصـاصـة فيه . ٢ ـ من قائمة ادر اج insert في مجموعة ر سومات توضيحية Illustrations انقر الاداة قصاصة فنية Clip Art . -3 ضمن الازء قص)صف لقالف ا ق الزل go ا تق)( . ٤ ـ ضمن قائمة النتائج انقر القصاصة الفنية الّتي تريد اضافتها الى الصفحة . 0- عندما تصبح الصور ة ضمن المستند ,يمكنك تغيير .قياسها او ندوير ها بحيث تناسب مو فعها من الصفحة . ٦- استخدم الادوات المتوفرة في الشريط ادوات الصورة , تنسيق picture tools , format لتعديل الصورة حسب الح)جف .

### 3-4**(تب يب راس وتذليل ال فحة Footer &Header**

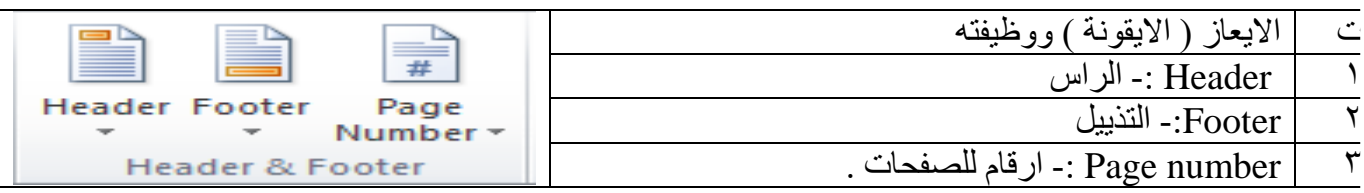

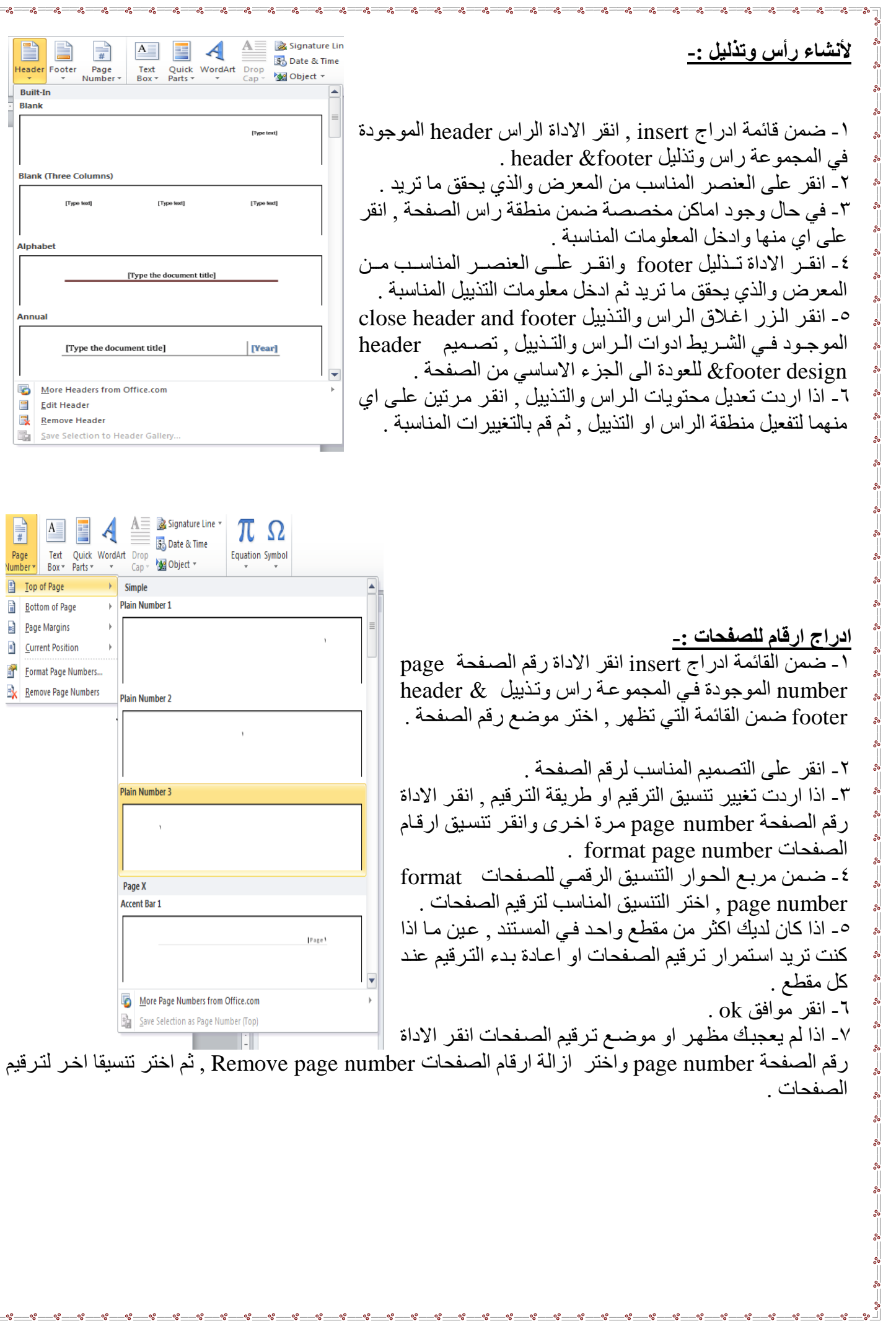

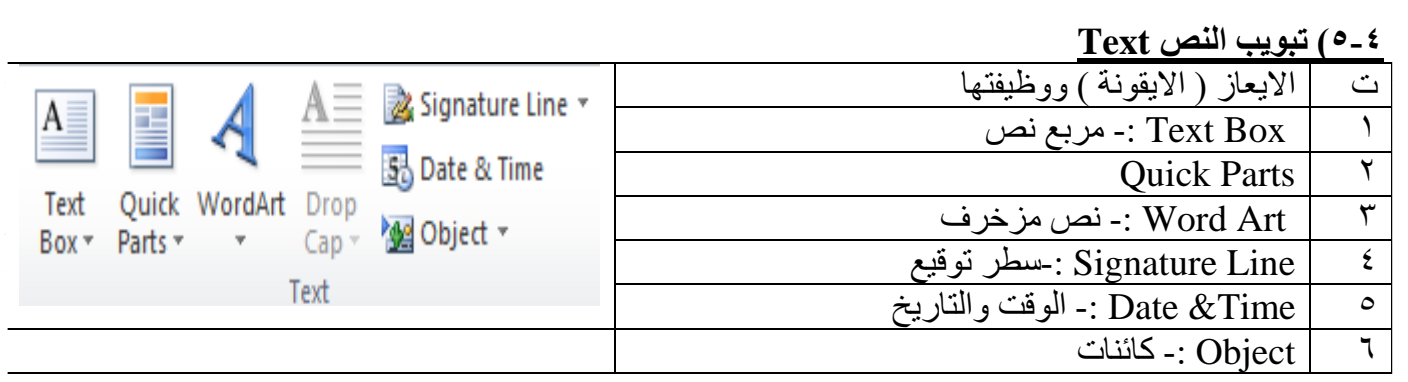

### **6-**4**(تب يب الرم ز Symbol -:**

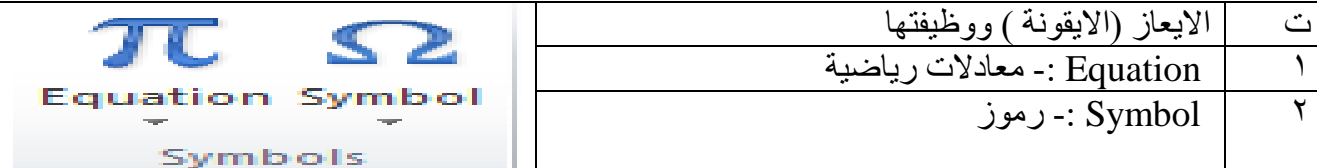

### **ااراص التاريخ وال قت -:**

١ ـ انقر ضمن المستند في المكان الذي تريد وضع التاريخ او الوقت فيه . ٢- من قائمة ادراج insert انقر الزر التاريخ والوقت Date & Time لتحصل على مربع الحوار التاريخ والوقت . ٣- اختر التنسيق الذي تريده للتاريخ و الوقت . ٤ ـ حدد اللغة التي تريد استخدامها , اذا كان المطلوب يختلف عن اللغة الافتر اضية . كانت اللغة المحددة تدعم اكثر من نوع للتقويم , اختر التقويم المناسب لك . 5 ـ قم بتفعيل الخيار تحديث تلقائي Update Automatically لتحديث التاريخ والوقت في كل مرة يتم فيها فتح او حفظ او طباعة المستند . - انقر الزر موافق  $\overline{\rm OK}$  .

**انشاء نص مز رف Art Word -:** . من قائمة ادراج insert انقر الزر word art لاظهار معرض word art . ٢- انقر على نمط word art الذي تريده . 5- اكتب النص المطلوب . يمكنك ايضا نطبيق نمط word Art على نص موجود مسبقا , وذلك بتحديد ذلك النص قبل النق على الزل Art Word

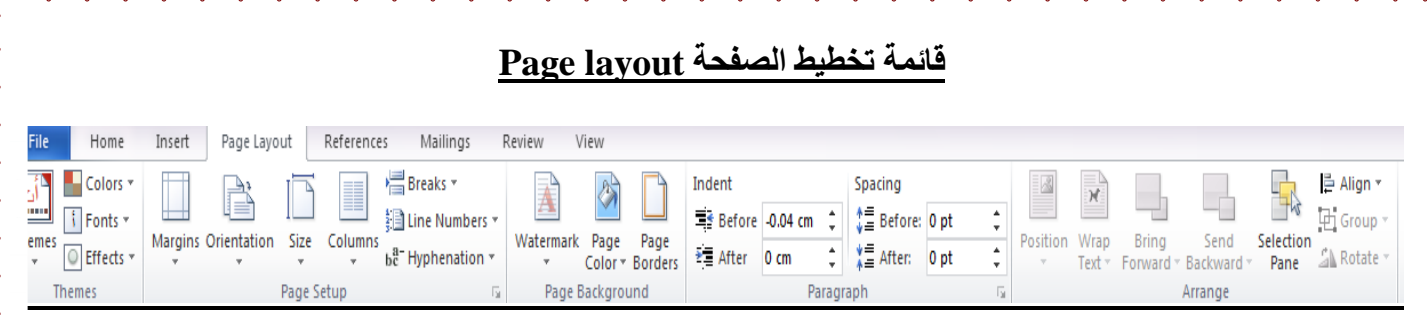

### <u>-0 ) أعداد صفحة قياسية :-</u>

1- ضمن القائمة تخطيط الصفحة page layout انقر الزر الحجم size واختر حجم الورقة المناسب . اذا لم تجد الحجم المطلوب ضمن المعرض , انقر " احجام الورق الاضافية " more pager size ,و عين حجم الورق ضمن التبويب " الورق " pager في مربع الحوار "اعداد الصفحة " page setup .

٢- انقر الـزر " هوامش " margins واختر حجم الهامش للمستند . اذا لم تجد الحجم المناسب لك , انقر " هوامش مخصصة " custom margins ,وعين الهامش المناسب ضمن التبويب " هوامش " margins في مربع الحوار " اعداد الصفحف " setup page .

٣- انقر زر " الاتجاه " orientation واختر اتجاه الصفحة | عمودي " portrait او افقي landscape .

#### **1-**5 **(مجم عة تب يب اع اا ال فحة setup Page -:** ت الايعاز (الايقونة) ووظفيتها Breaks \* 1 Margins -: هوافش Orientation :- اتجاه الورقة افقيا او عاموديا **】Ine Numbers** ▼  $\overline{\text{Size}}$  : - الحجم -:  $\overline{\text{Size}}$ Margins Orientation Size Columns be Hyphenation v 4 Columns -: للتحويظظظظ م التفظظظظ)ف الظظظظنص الظظظظى اعمد Page Setup ū 5 Breaks -: فواص الن الصفح)ت 8 - Line number :- لترقيم العناوين والاسطر.

# **2-**5**( مجم عة تب يب لفية ال فحة background page -:**

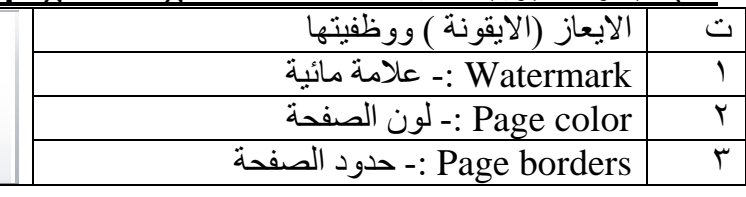

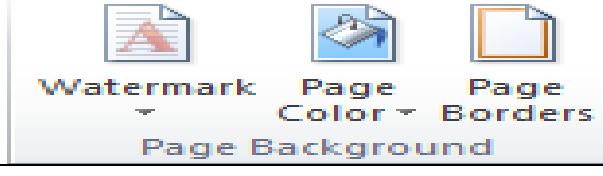

# **)Microsoft power point( الثاني الفصل**

### **المقدمة**

**تم تصميم برنامج point power Microsoft ليساعدك على انشاء العروض التقديمية االحترافية ,اذ يمكن للعرض التقديمي ان يحتوي على شرائحونصوص وصور ولقطات فيديو ومخططات بيانية والمزيد من العناصر االخرى , يمكن انشاء عرض تقديمي بسيط , او انشاء عرض تفصيلي معقد فيم فيديو وموسيقى ومقاطع تختفي وتظهر . يمكن للعرض التقديمي ان يحتوي على عناصر متحركة وحركات انتقال مركبة ومىثرات اخرى تجذب انتباس االخرين . ويتم معظم عملك ضمن طريقة العرض العادي view Normal , مثل اضافة النصوص والصور وتعديل وتحسين المحتويات واضافة الشرائح الجديدة الشكل رقم )1( مكونات نافذة.**

 **مالحظة : تم شرح وتوضيح القوائم المشتركة بين )برنامج Word و Power point ) مثال ) file, home, insert..., )سابقا في الفصل االول** 

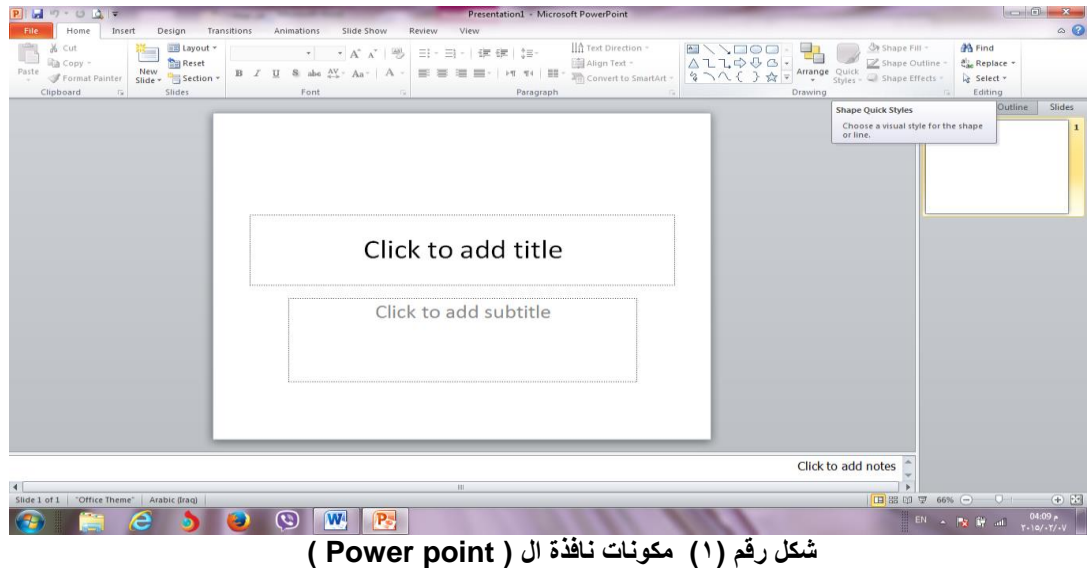

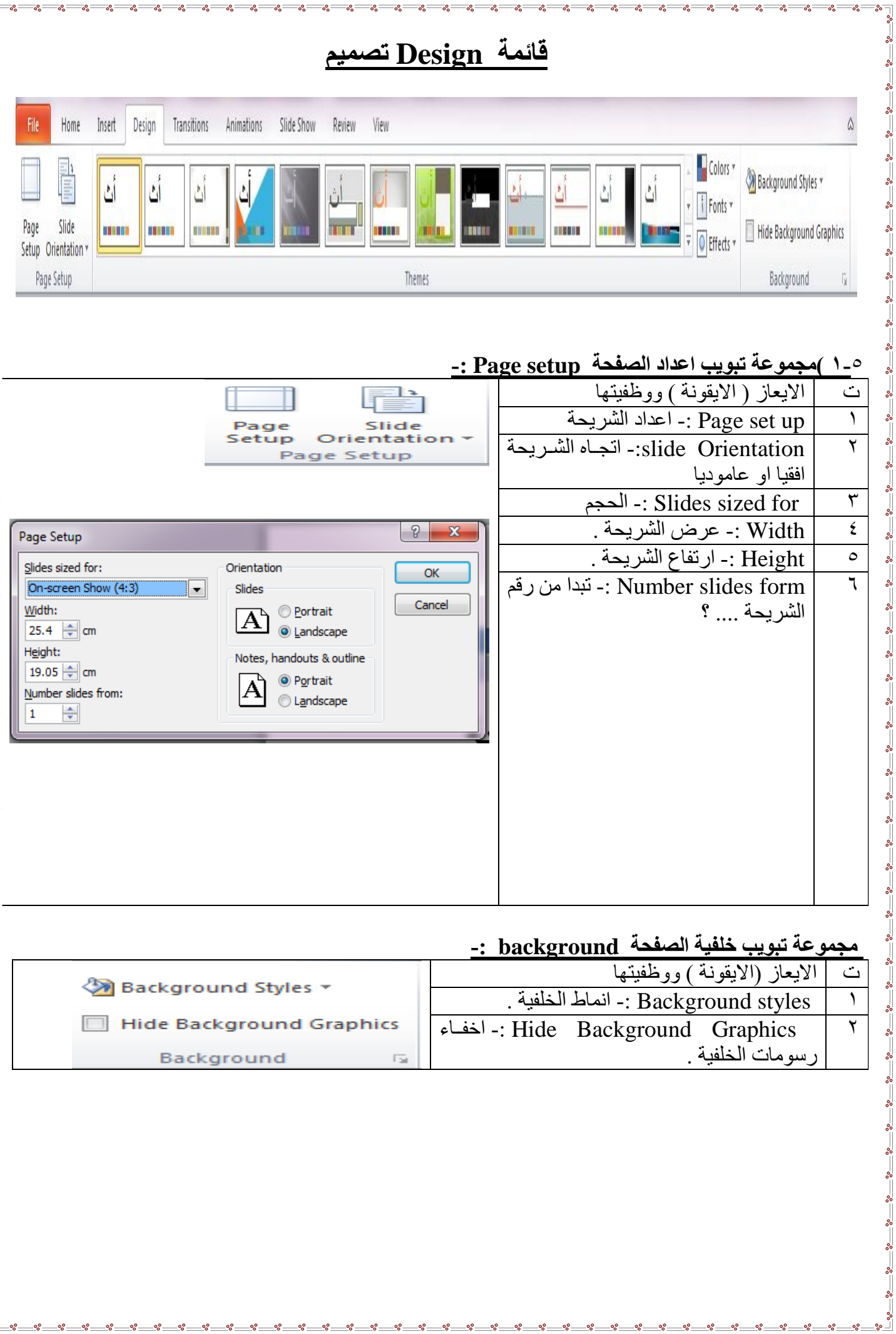

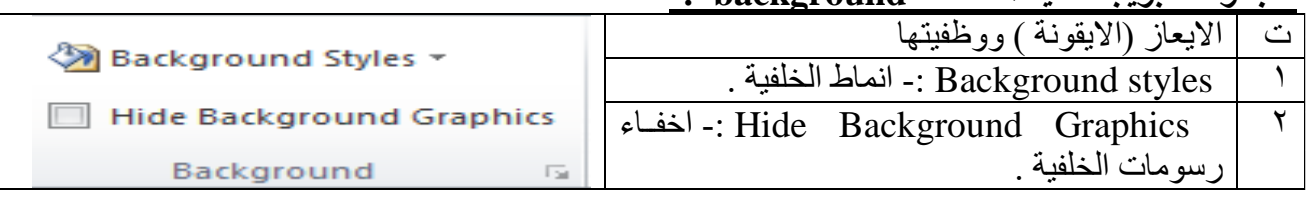

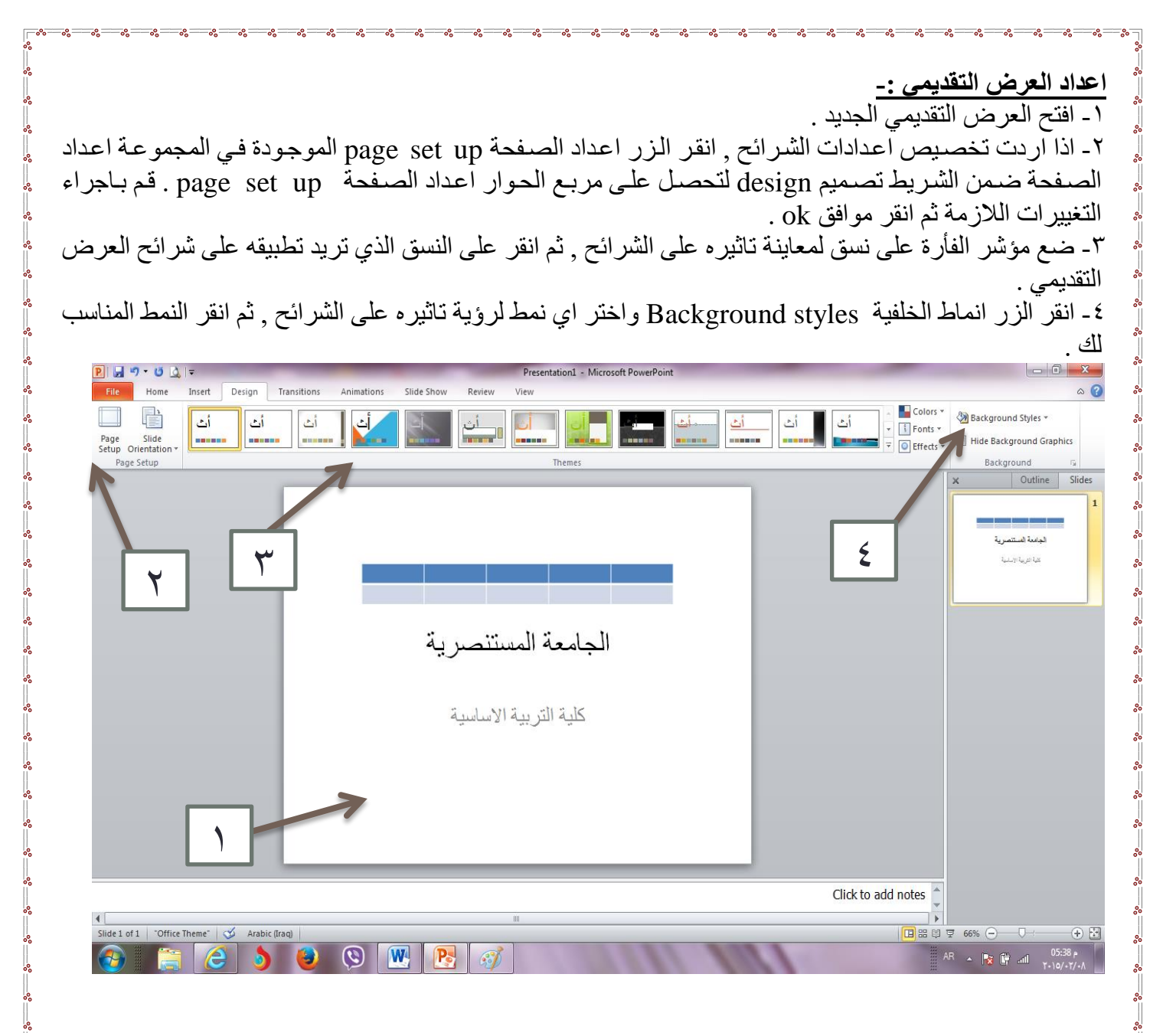

### اعداد خلفية الصفحة <u>.</u>

1حدد الشريحة المطلوبة , ثم ضمن الشريط "تصميم "design , انقر الزر انماط الخلفية background styles وانقر تنسيق الخلفية format background لتحصل على مربع الحوار تنسيق الخلفية format background . ٢- اختر نوع التعبئة التي تر غبها ًمع اجراء التعديلات الخاصة بنوع التعبئة التي اخترتها . -3ا ق ااالق close ة تخدام اةعدادات على الش يحف المحدد , ا ا ق تطبالن على الكظ all to Apply ة ظتخدام هذه الاعدادات على كافة شرائح العرض التقديمي .

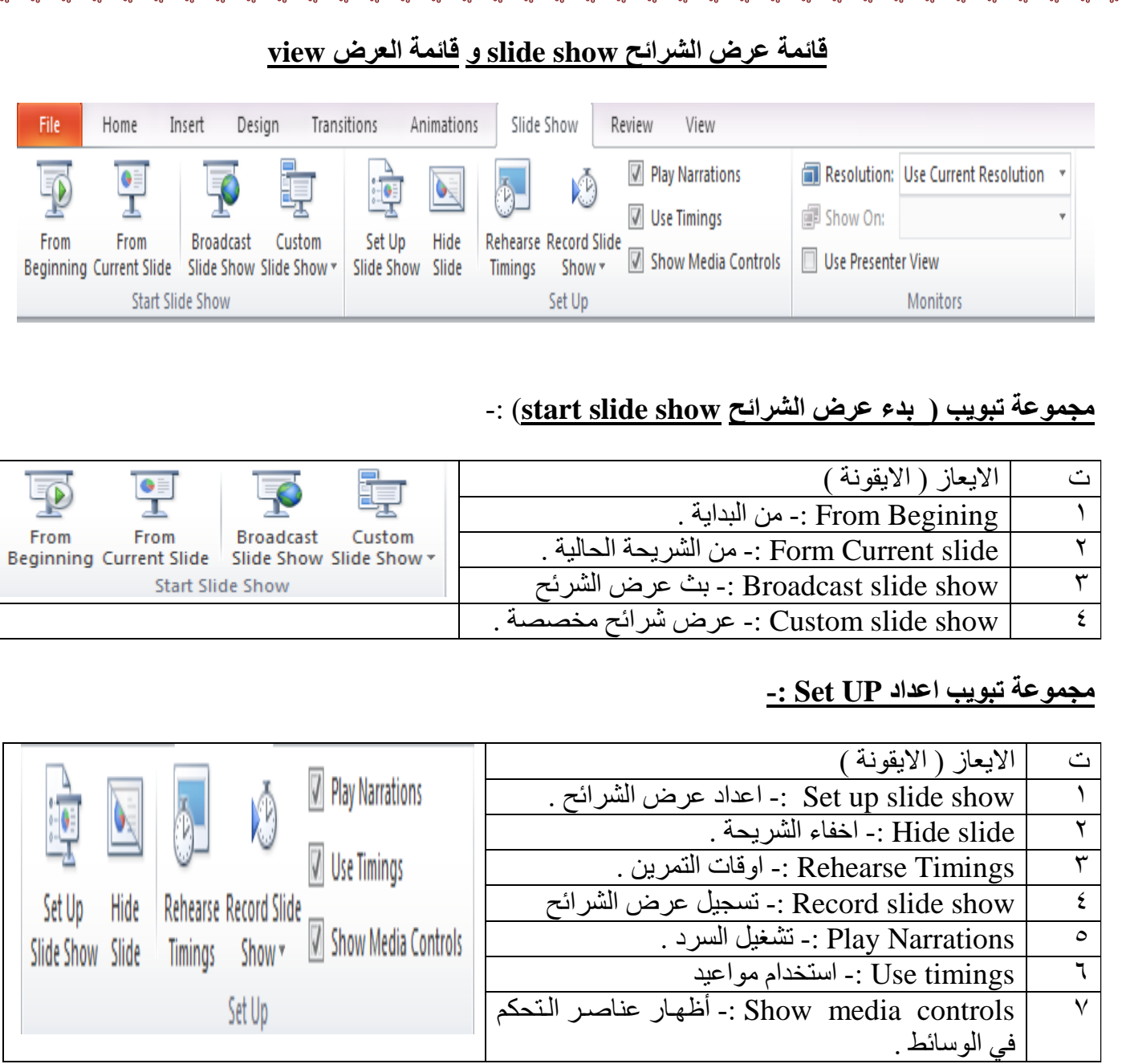

 $30 - 30 - 30 - 30 - 30 - 30 - 30 - 30 - 1$ 

 $30 - 30 - 30 = 30$ 

 $-8 - 8 - 8 - 8 - 8 - 8 - 8 - 8 - 8 - 8 - 8$ 

 $-8 - 8 - 8$ 

-li

# **مجم عة تب يب اجهز العرض Monitors-:**

 $-8 - 8 - 8 - 8 - 8$ 

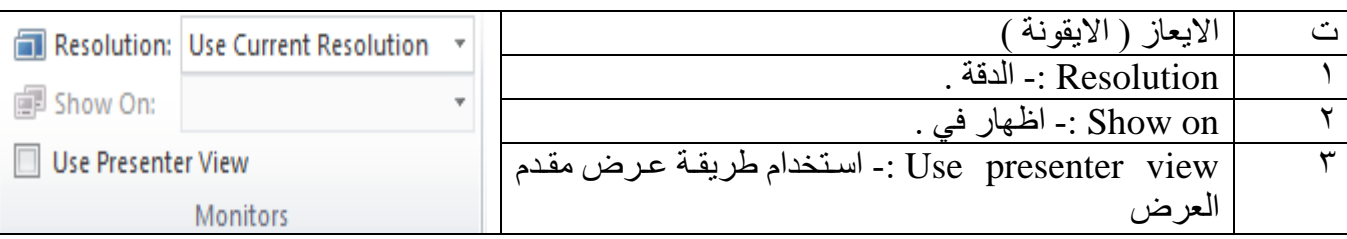

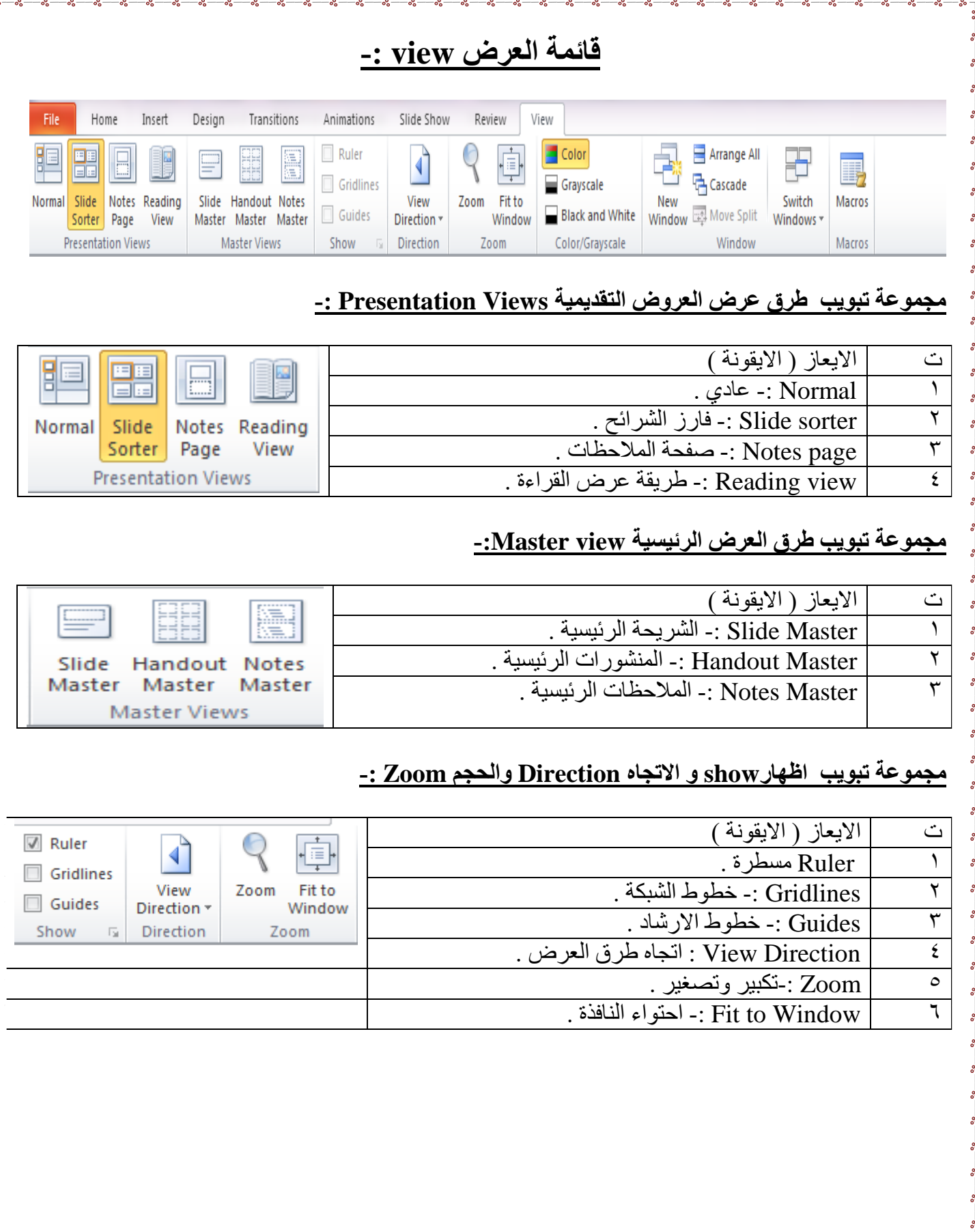

 $\overline{\phantom{0}}^{\circ}$ 

 $\frac{1}{36} - \frac{3}{36} - \frac{3}{36} - \frac{3}{36}$ 

 $-8 - 8$ 

 $\frac{1}{2}$   $\frac{1}{2}$   $\frac{1}{2}$ 

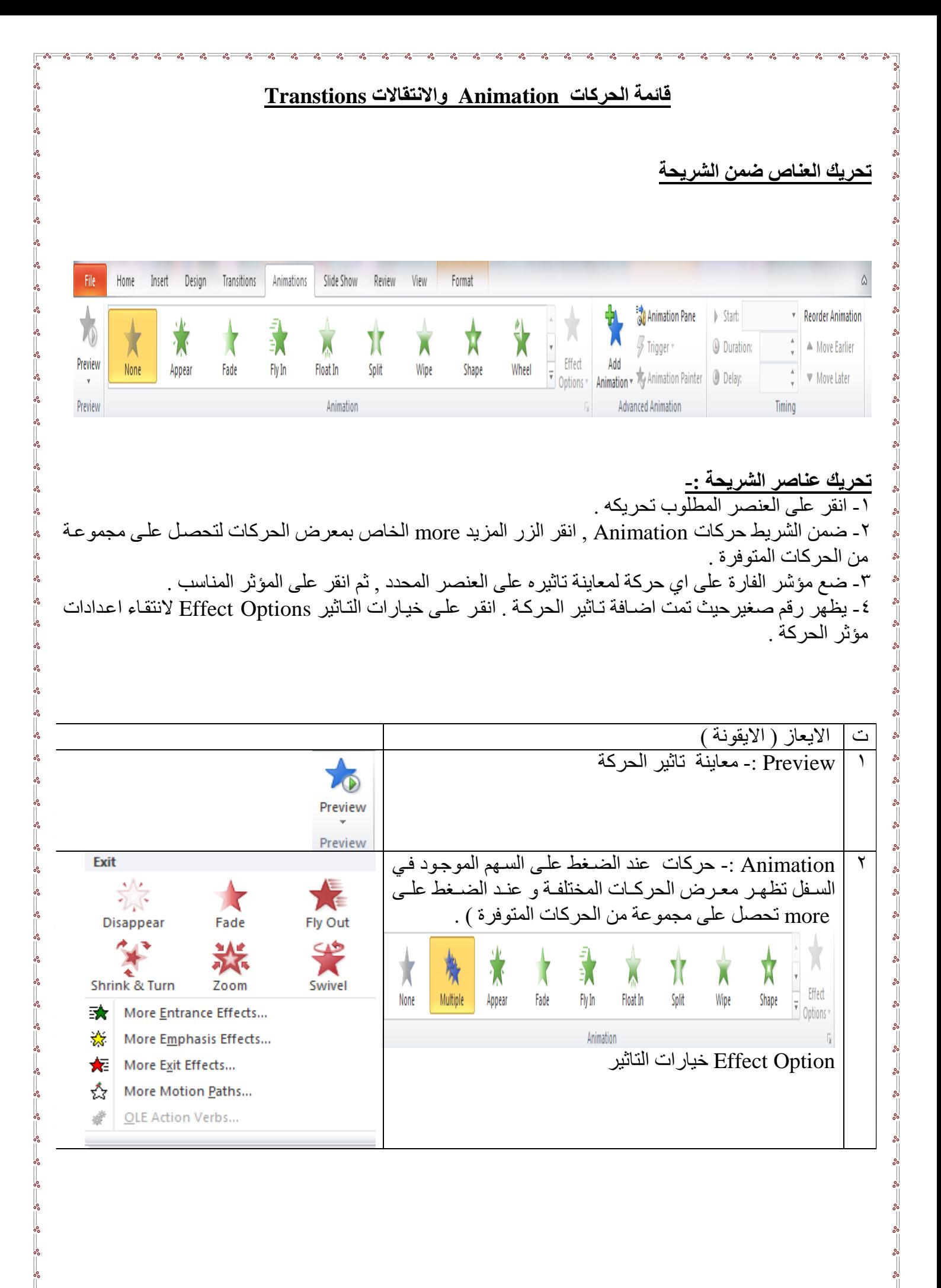

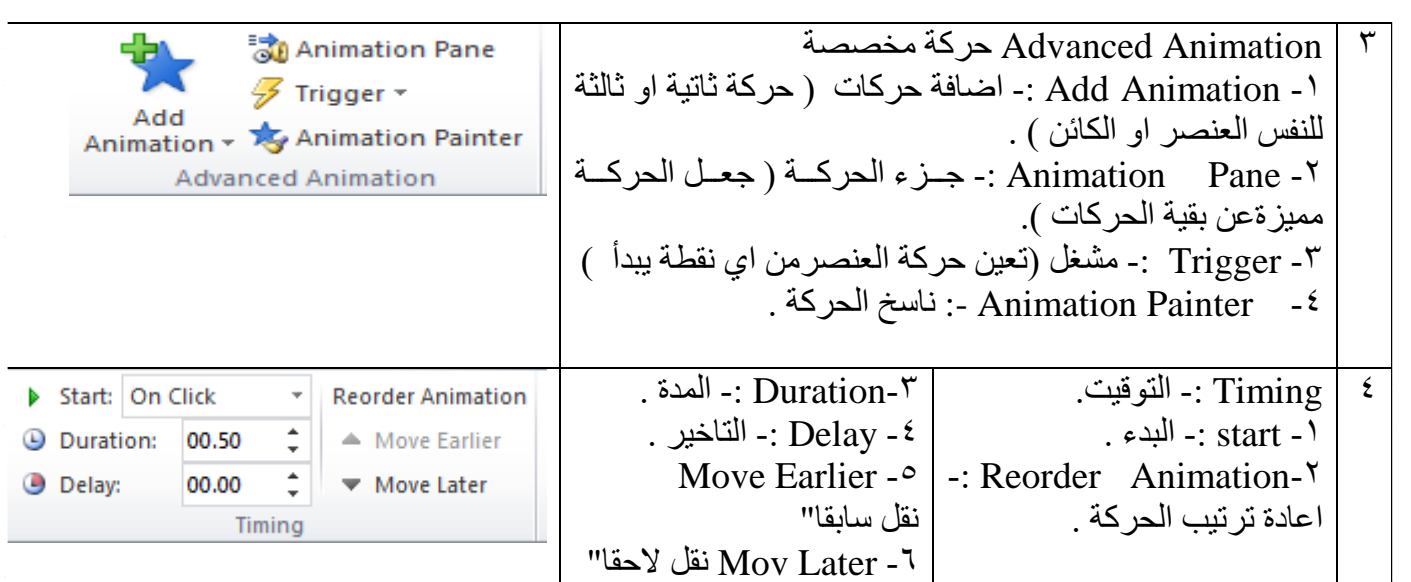

**اع اا الحركة االنتقالية -:**

١ ـ انتقل الى طريقة عرض فارز الشرائح , وانقر على الشريحة التي تريد اضافة تاثير انتقال اليها . ٢ ـ ضمن المجموعة " نقل الى هذه الشريّحة Transition to this slide , ضع مؤشر الفأرة على اي تاثير لمعاينته , ثم انقر التاثير المناسب . -3 ا ق الزل خال)لات الت)اال Options Effect ةض)فف خال)لات اخ ى الى الح كف اة تق)لالف التي اخت ته) . ٤- اختر صوت ما عند الحاجة , واضَّف المدة المناسبة لتشغيله . 0- اذا اردت ان تظهر الشريحةُ تلقائيا " , قم بالغاء تفعيل الخيار " عند النقر بالماوس On Mouse Click وعين المدة الز منبة التي ستظهر فبه الشر بحة قبل انتقالها . -6 ا قظ الظزل تطبالظن علظى الكظ All to Apply اذا الدت ا ظتخدام تظ)اال اة تقظ)( المحظدد فظي ك)فظف شظ اجح العظ التقديمي . و الا فقم بتكر ار ِ الخطوات من ١ الِّي ٥ لاضافة حركات انتقالية للشر ائح الاخر ي . - انقر الزر معاينة Preview لرؤية الحركات الانتقالية لكافة الشرائح .

 $\frac{3}{28} - \frac{3}{28} - \frac{3}{28} - \frac{3}{28} - \frac{3}{28} - \frac{3}{28} - \frac{3}{28}$ 

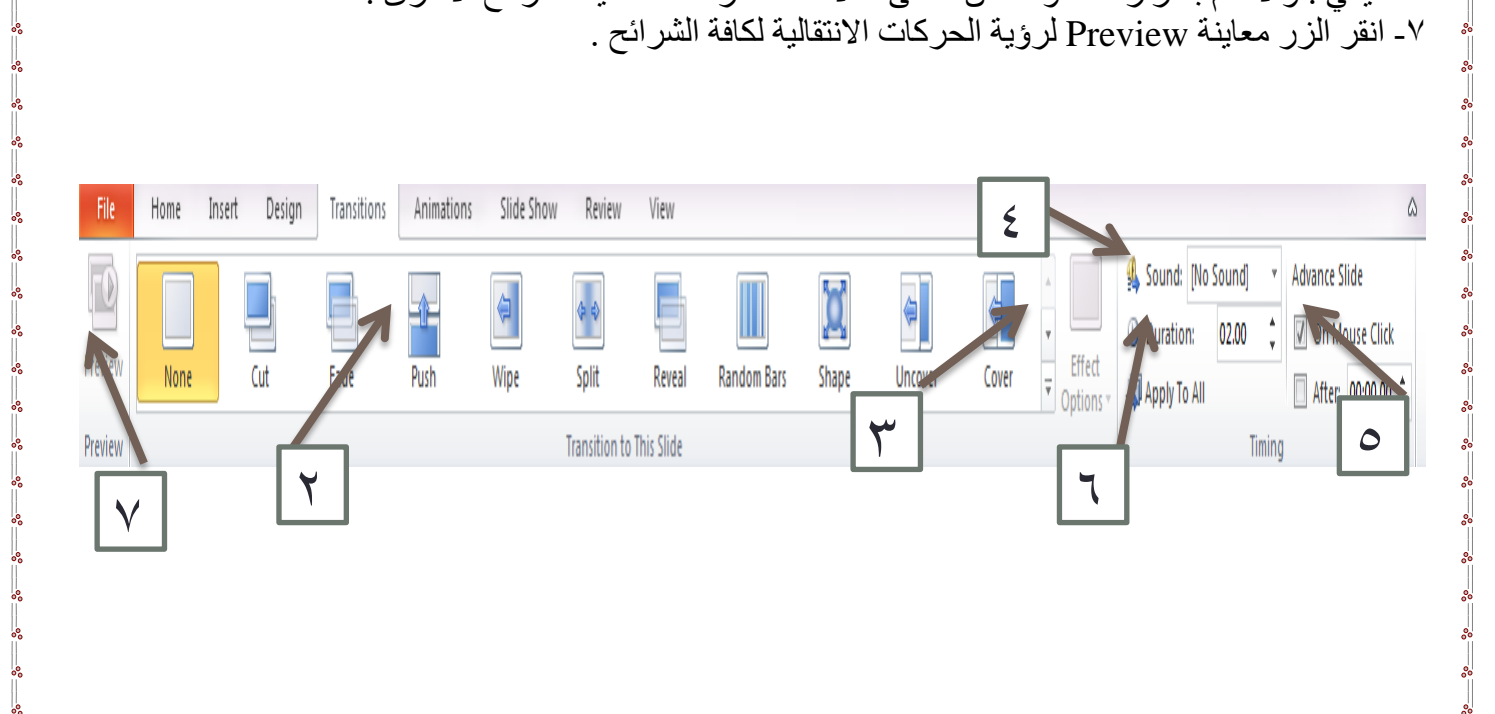

# **الفصل الثالث )Excel Microsoft)**

# المقدمة

ان تصميم برنامج الاكسل يتيح لك ادخال وتحرير وتنسيق البيانات بسهولة ويمكنك انشاء صيغ بسيطة او معقدة لأداء العمليات الحسابية على تلك البيانات كمـا يمكنك انشـاء المخططـات البيانيـة لتوضـيح البيانـات اضّـافة الـى فرز البيانـات و البحث عن معلو مات معينه و تر تيب تلك البيانات ضمن او ر اق العمل .

 **مالحظة : تم شرح وتوضيح القوائم المشتركة بين )برنامج Word و Power point ) مثال ) file, home, insert..., )سابقا في الفصل االول** 

قبل البدع باستخدام البرنامج من المفيد التعرف عل*ى* بعض المبـادئ والمفـاهيم الاسـاسـية **ال ارة دالبرنامج االكسل Excel : -**

- · تم تنظيم ورقة عمل الاكسل على شكل صفوف واعمدة , وتتم عنونـة الاعمدة بـأحرف لاتينيـة ..... A,B,C والصفوف بالأرقام .....,1,2,3
- يولد تق)طع الصف فع الع)فود فنطقف تسمى مم الخلالف مم Cell حالث يتل ادخ)( البال) ظ)ت م القظالل العنظ) ين والصيغ الحسابية ) .
- تمتلك كل خلية عنوانا فريدا , يتضمن كل من حرف العمود ورقم الصف . على سبيل المثال العنوان B6 هو عنوان الخلية التي تقع عند تقاطع العمود B مع الصف رقم 6 .
- يمكن ان يحتوي مصنف Excel على عدة اوراق عمل , يمكنك الوصول الى اي ورقة بالنقر على تبويبها في اسفل اطار البر نامج . يمكنك تسمية كل تبويب باسم مختلف يعبر عن محتوى و رقة العمل .
- يمكن تنسيق البيانات في ورقـة العمل بعدة طرق , اذ يمكن ان تعبر الارقـام عن قيم تريد استخدامها فـي الحسابات , بينما قد تعبر النصوص عن عناوين الاعمدة والصفوف .
- يتيح لك Excel تجميع البيانـات علـي شكل مجمو عـات و تسمية تلك المجمو عـات بـأسمـاء فر يـدة( اسـم النطـاق Range Name )يمكن استخدامها في الصبغ الحسابية . يمكن استخدام العديد من الوظائف لتوضيح ماهية البيانات الموجودة في ورقة العمل مثل المخططات البيانية والتنسيق الشر طي وتكون النافذة الجديدة بالشكل رقم (١) :

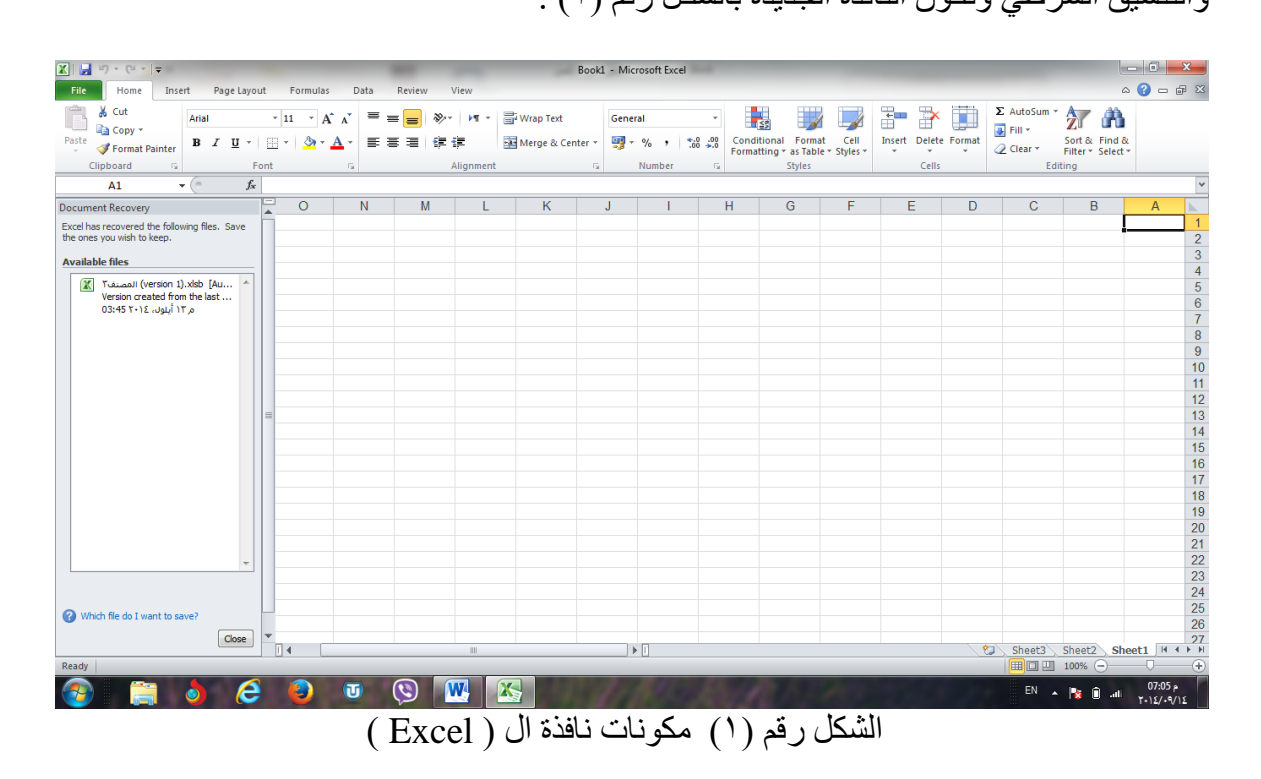

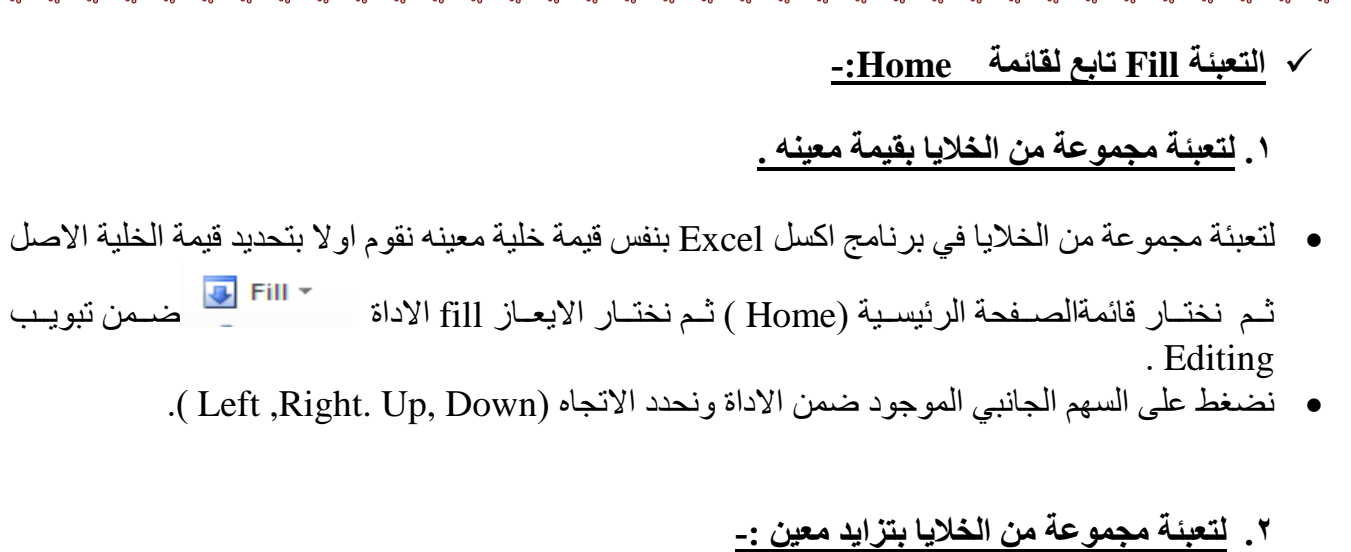

- نقوم او لا بتحديد قيمة الخلية الاصل ثم نقوم بتحديد هذه الخلية مع الخلايا المر اد تعبئتها .
- فن ق)جمف الصفحف ال جالسالف مHome خت)ل اةيع)ز fill ضمن تبويب Editing .
	- من السهم الجانبي لايعاز fill نختار ايعاز series حيث تظهر لنا النافذة التالية :-

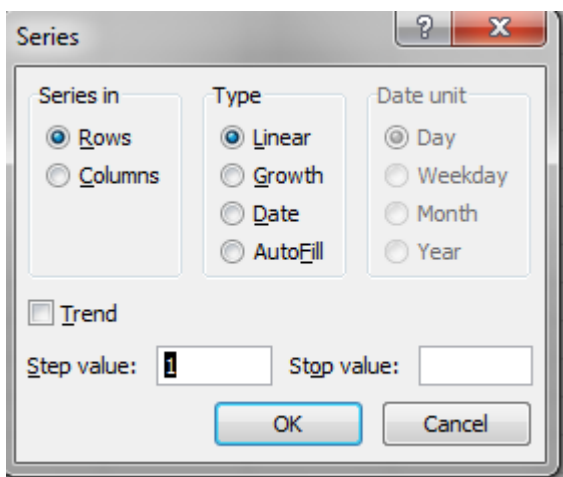

- نحدد اولا هل الاتجاه صف او عامود في series in .
	- حدد وع التعبئف Type.
- نحدد قيمة التزايد في الحقل ( قيمة الخطوة step value) مثلا" (١٠) ونحدد اذا اردنـا قيمـة للتوقف  $\rm{ok}$  مثلا الى غاية (٥٠) ثم نضغط على  $\rm{stop}$  value
- نلاحظ ان الخلايا التي حددناها تم تعبئتها بتز ايد مقدار ه (١٠) ابتداء" من قيمـة الاصـل و الـي القيمـة (0٠) حتى وان كان عدد الخلايا التي قمنا بتحديدها اكثر , ولالغاء العملية نضغط على الزر الغاء . cancel

# **.3 لتعبئة مجم عة مي ال اليا دتسلسل معيي -:**

- التسلسل المعين نقصد به مثلا"( ارقام ١و٢و٣ ..... الخ ) او ( احرف متسلسلة أ, ب, .....الخ ) او ايام الاسبوع او الاشهر وغيرها من المتسسلات
	- نحدد بداية التسلسل ونو عه في الخلية الاصل ثم نقوم بتحديد هذه الخلية مع الخلايا الاخرى المراد تعبئتها .
		- من قائمة الصفحة الرئيسية (Home ) نختار الايعاز fill يتعلقا عنهن تبويب Editing .
		- من السهم الجانبي لايعاز fill نختار ايعاز series حيث تظهر لنا النافذة التالية نفس النافذة السابقة :-
			- نختار الامر ( تعبئة تلقائية Auto Fill ) في الحقل ( نوع Type ) فتتم التعبئة .

**مال ظة -:**

 $\bullet$ 

في الطر ق الثلاثة المذكور ة سابقا يمكن تنفيذ نفس العمليات السابقة وذلك بالضيغط المستمر والسحب بالاتجاه المطلوب لتحديد عدد الخلايا المطلوب تعبئتها بمفتاح الفأرة الايسر على المربع الصخير الذي يظهر في الجهة اليسري السفلي لحد الخلية حيث يتحول شكل المؤشر على شكل علامة(+) وبعد ذلك نقوم بتحر بر المؤشر فنلاحظ ان الخلابا قد تم تعبئتها .

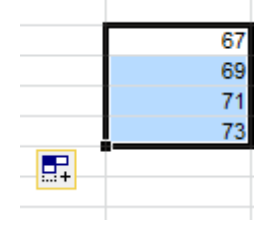

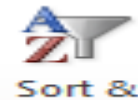

### **ترتيب وت فية البيانات filter & Sort**

تر تيب البيانات Sort : ويتم من خلالها ترتيب الصف او العمود تصـاعديا او تنازليـا" وحسب الر غبـة , ويمكن B التحكم باسبقية التر تيب بالنسبة للأعمدة او الصفوف , مثلا يمكن التر تيب التصاعدي للجدول بالنسبة الى العامود الثالث ومن ثم التر تيب للعمود الثاني و هكذا بالنسبة لبقية الاعمدة و الصفوف الاخر ى . ونتتم هذه العملية كما ياتي :-

# **الطريقة االولى -:**

 $|2 - x|$ 

 $\bullet$ 

 $\bullet$ 

- ، نحدد الجدول بكامله او العمود .
- نختار قائمة الصفحة الرئيسية (Home ) ثم نختار منها الاداة "sort& filterها sort الموجودة ضمن تبويب Editing .  $\frac{11}{2}$  Sort A to Z

W

Sort

• تظهر القائمة التالية : نختار منها الايعاز custom sort .

بعدها تظهر لنا النافذة التالبة

 $\frac{Z}{A}$  Sort Z to A VA Custom Sort... Υ. Filter

で Clear B Reapply

 $\frac{1}{2}$  Add Level  $\left|\frac{1}{2}\right|$   $\times$  Delete Level  $\left|\frac{1}{2}\right|$  Copy Level  $\left|\frac{1}{2}\right|$  $\overline{\phantom{a}}$  | Options... My data has headers Column Sort Or Order Sort by Values  $\overline{\bullet}$  A to Z  $\overline{\phantom{0}}$  $\left| \cdot \right|$ Cancel من حقل column نختار العامود المراد اجراء الفرو على اساسه مثلا المعدل او المجموع .

من حقل order نختار نوع الترتيب تصاعدي او تنازلي .

ملاحظة :- في حالة اختيار الايعاز sort A to Z او اختيار sort Z to A فيتم الترتيب اعتمـادا علـى العـامود الاول من الجدول .

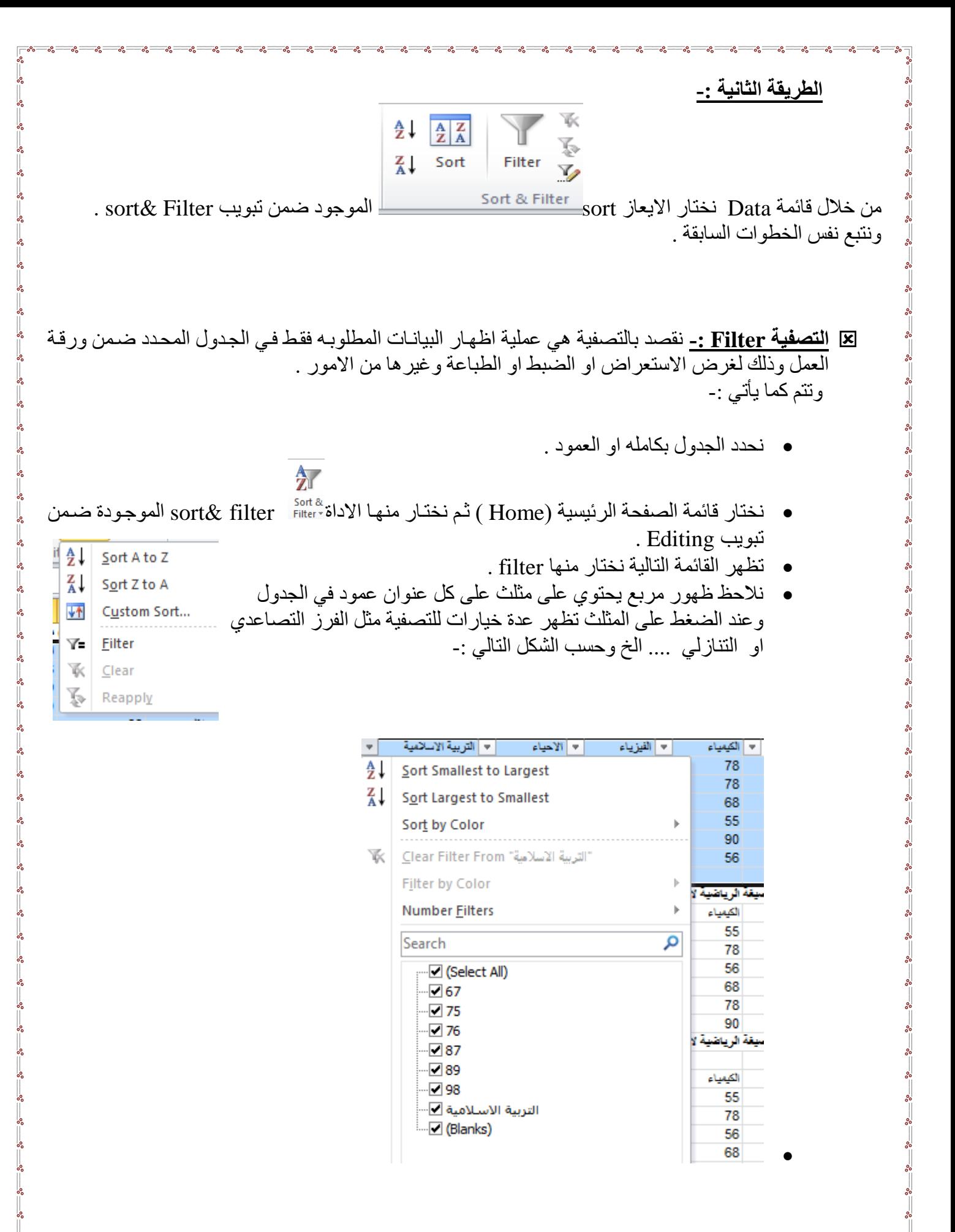

# الحساب والتعامل مع البيانات

**1-3(ال يغة :** الصيغ :- هي المعادلات التي تقوم بـاجراء العمليـات الحسـابية علـى القيم فـي ورقـة العمل الخاصـة بـك . تبدأ الصـيغة بعلامة المساواة (=) مثل  $=$ A2+6/2

**1-1-**3**( مك نات ال يغة-:** 1 الدالف : الكلمف التي قب القو الن م . 2 ف اجع ا ا م)ء الخالي) فث 12A6,B3,C . 3 اوا ت م القالل ال قمالف كأ ت ع لقل م 2 ا 3 ا 16 ا .... . 4 عواف تشغال م كأ \* لل ب / للقسمف ( للامع - للط ح ^لل فع الى ادس .

**2-1-**3**( ع امل المقارنة :**

$$
(\equiv) \text{ and } \text{limp}(1)
$$

- (>,<) عوامل الاكبر والاصغر .
- م=<,=> اصغ فن ا اكب فن .
	- $(\langle > \rangle$  عامل اللايساوي .

**3-1-3( امت ا االق اس :** لتغيير ترتيب التقييم , قم باحاطة الجزء المراد تقييمه اولا" بالاقواس .

**2-**3**( تعريف ال الة :** الدالات هي صبغ معرفة مسبقا" , تقوم باجراء عمليات حسابية باستخدام قيم محددة , ووسائط في ترتيب او بنية معينة . يمكن استخدام الدالات في انجاز العمليات الحسابية البسيطة او المعقدة . على سبيل المثال تقوم الدالة  $=$ SUM( $A2:AB$ ) امع القالل في الخالي) فن 2A ا( 8A .

> **1-2-**3**( انشاء ريغ سادية دسيطة :** 110+110( هذه الصيغة تقوم بجمع 110+110 ). ٢٨٤ ( تقوم هذه الصيغة بتربيع العدد ٤ ) .

- **والتما روط كتادة هذ ال يغة نتبع ما يلي :** 1) انقر فو ق الخلية المر اد ادخال الصيغة فيها . ٢) اكتب = ( علامة يساوي ) . ٣) ادخل الصيغة .
	- 4 ا ق Enter .

**2-2-4( انشاء ريغة تتضمي االة جاهز Function-:** مثلا"(Average(A3:F3)= لحساب متوسط كافة الارقام في النطاق . او (Sum(D2:D14—لحساب جميع القيم في النطاق . ولانشاء اي صبغ رياضية ۖ هناك عدة طرق هي :

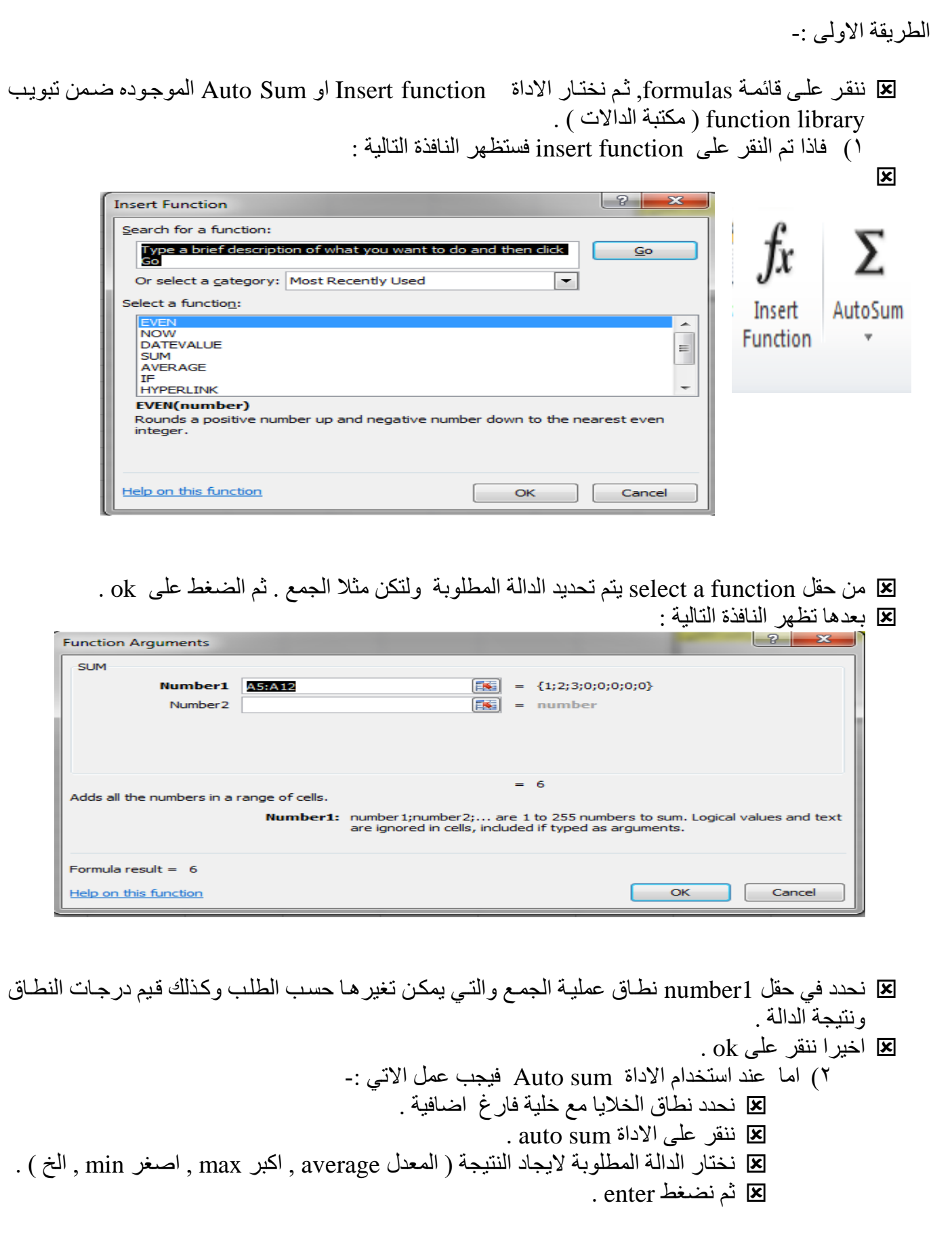

 $\overline{\phantom{0}}$ 

 $\frac{8}{10}$ 

 $-8 - 8$ 

 $-8 - 8$ 

 $-8 - 8$ 

Ľ

 $-80$ 

。<br>。

 $\degree$   $\degree$ 

 $-3^{\circ}-3^{\circ}-3^{\circ}-3^{\circ}$ 

**الطريقة الثانية -:**

يمكن كتابة الدالة يدويا من خلال لوحة المفايتح مع تحديد نطاق الخلايا بشكل صحيح.

**الطريقة الثالثة -:**

من قائمة Home الصفحة الرئيسية ثم اختيار Auto sum الموجودة ضمن تبويب Editing ( تحرير ) .

**مثال -: اذا كان ل يك الج ول التالي :**

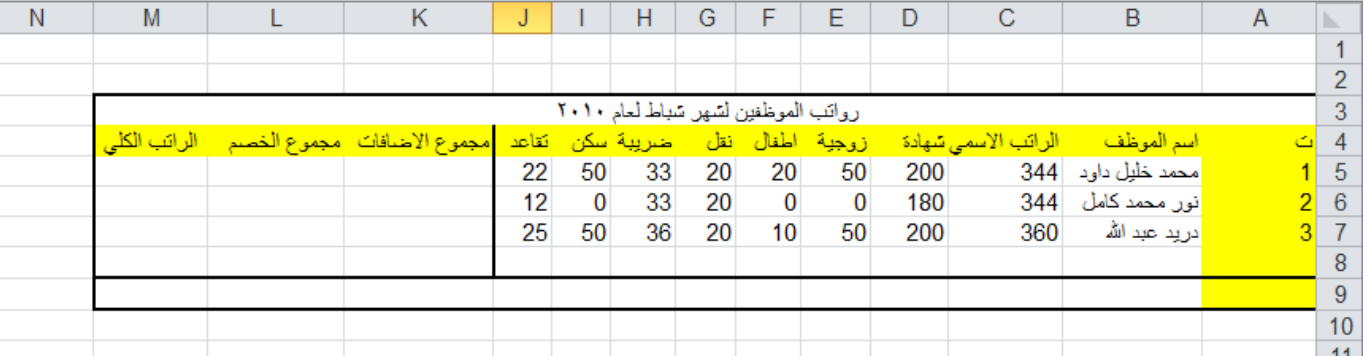

نلاحظ في الجدول السابق الذي يمثل جدول ر واتب الموظفين ان هنالك مجموعة من الخلايـا تمثل البيانـات المدخلـة واخرى تمثل المعلومات , حيث ان القيم التي يتم ادخالها تسمى بالبيانات , ام القيم التي تظهر بعد اجراء العمليات الحسابية عليها فتسمى المعلومات وحيث انه .

- تمثظظ م الشظظه)د , الز جالظظف , اةطفظظ)( , النقظظ فامظظوع اةضظظ)ف)ت علظظى ال اتظظب اة ظظمي , فالاظظب ا تامظظع ونتيجتها توضع في حقل ( مجموع الاضافات ) .
	- وقيم ( الضريبة , السكن , التقاعد ) فتمثل مجموع الخصومات التي تخصم من الراتب الاسمي .
	- اما الراتب الكلي فيحسب من ( مجموع الراتب الكلي + مجموع الاضافات مجموع الخصم ) . فلاتمام العملية يجب ان نتبع الخطوات التالية :

√ لحساب مجموع الاضافات للموظف ( محمد خليل داود ) نقوم بمايات*ي* :−

نحدد الخلية 3ئ ثم نكتب بداخلها المعادلة التالية : $\text{sum}(\text{D3:G3})$ او بطريقة كتابة المعادلة الحسابية كما يلي (3G3+E3+F3+G3)= سنلاحظ ان نفس هذه المعادلة ستكتب ايضا في شريط الصيغة . وعند النقر على مفتاح enter سنلاحظ ان قيمة الخلية 3k ستحتوي على نتيجة مجموع الخلايا المحددة في المعادلة .

√ لحساب مجموع الخصم للموظف ( محمد خليل داود ) :−

نحدد الخلية L3 ثم نكتب بداخلها المعادلة التالية : (3UM( H3:J3)= او بطريقة كتابة المعادلة الحسابية كما يلي : (3J+J3+J3)= سنلاحظ ان نفس هذه المعادلة ستكتب ايضا في حقل شريط الصيغة . وعند النقر على مفتاح Enter سنلاحظ ان قيمة الخلية 3\_I ستحتو ى على نتيجة مجموع الخلايا المحددة في المعادلة .

√ لحساب مجموع الراتب الكل*ي* للموظف ( محمد خليل داود ) :− يجب ان يكتب في الخلية 3M المعادلة التالية 3\_C3+K3=ل حيث ان 23 تمثل قيمة الر اتب الاسمي بينمـا 3K تمثل قيمة مجموع الاضافات , في حين ان 3L تمثل مجموع الخصم .

∕ لحساب عدد الموظفين الكل*ي* ف*ي* الجدول :− يجب ان نكتب في الخلية 8 $\rm C8$  المعادلة التالية (25:C7) $\rm CCDINT($  حيث تمثل  $\rm C5$  قيمة راتب اول موظف بغض النظر عن رقم القيمة المهم هو وجود قيمة ليحسب عدد الخلايا التي توجد فيها القيم وبذلك نعرف عدد الموظفين .( حيث تقوم دالة count بحساب عدد خلايا العمود التي تحتوي على ارقـام مـع تجاهل الخلايـا التـي تحتوي على نصوص والفارغة )

**√ لحساب اي من الموظفين يحصل على اعلى راتب اسمي :-**يجب ان نكتب في الخلية C9 المعادلة التالية (MAX = ستقوم دالـة MAX بايجـاد اعلـى ( اكبـر ) راتب أسمي يحصل عليه الموظفين حيث تقوم هذه الدالة بفحص جميع الخلايا التي تقع ضمن النطاق المحدد لها في الصيغة المذكورة واظهار اعلى قيمة فقط من بين جميع الخلايا الموجودة ضمن النطاق .

- √ لحساب اى مو**ظف من الموظفين لديه اقل عدد اطفال :**\_ يجب ان نكتب في الخلية C10 المعادلة التالية (MAX = ستقوم دالـة MAX بايجـاد اقل( اصـغر ) عدد من الاطفال لدى الموظفين حيث تقوم هذه الدالة بفحص جميع الخلايا التـي تقـع ضـمن النطــاق المحـدد لـهـا في الصيغة المذكورة . واظهار اقل قيمة فقط من بين جميع الخلايا الموجودة ضمن النطاق .
- **لبيهان ان مهي المه ظفيي يسهتحق الزيهاا علهى الراتهب االمهمي دنهاء" علهى قهرار المه ير الهذن يهنص علهى ان**  الموظف الذي لديه شهادة البكالوريوس فقط يحصل على زيادة بالمئة :- كتب في الخلالف 5N المع)دلف الت)لالف  $=$  if(d5=200;" ok";"no") حيث ستقوم الدالة if بفحص الخلية اذاكانت تحتوي على الرقم ٢٠٠ ( و هو مبلغ الذي يحصل عليه حامل شهادة البكالوريوس فقط ) سيكتب في الخلية N5 كلمة  $_{\rm 0k}$  واذا لم يحقق الشرط اي كان المبلغ اعلى او اقل من ۲۰۰ فبكتب no .
- √ نلاحظ في العمليات الثلاث السابقة انـه تـم ايجـاد النتـائج للموظف ( محمد خليل ) فقط فكيف بالنسبة الـي بقيـة الموظفين ؟ هل يتم تطبيق نفس العملية السابقة ؟ واذا كان عدد الموظفين يتجاوز المائة موظف , هل تنفذ هذه العمليات مائة مر ة .
- √ بالتاكيد كلا . حيث ان طريقة التعبئة التلقائية والتي من خلالها يتم تطبيق العملية الاولى في العمود المخصص على بقية الخلايا في نفس العمود من خلايا تحديد الخلية الاولى والضغط عليها حينها سوف تظهر علامـة زائد في ذيل الخلية اليسري , نستمر بالضغط على تلك العلامة ونسحب الخلية بالاتجاه المطلوب ( الـي الاسفل فـي مثّالنا هذا ) لحين الوصول الى الخلية الاخيرة المطلوب تطبيق المعادلة عليها , ثم نرفع الضغط عنها سنلاحظ ان الخلايا قد امتلأت بنتائج المعادلة حسب كل نطاق خاص بتلك الخلية .

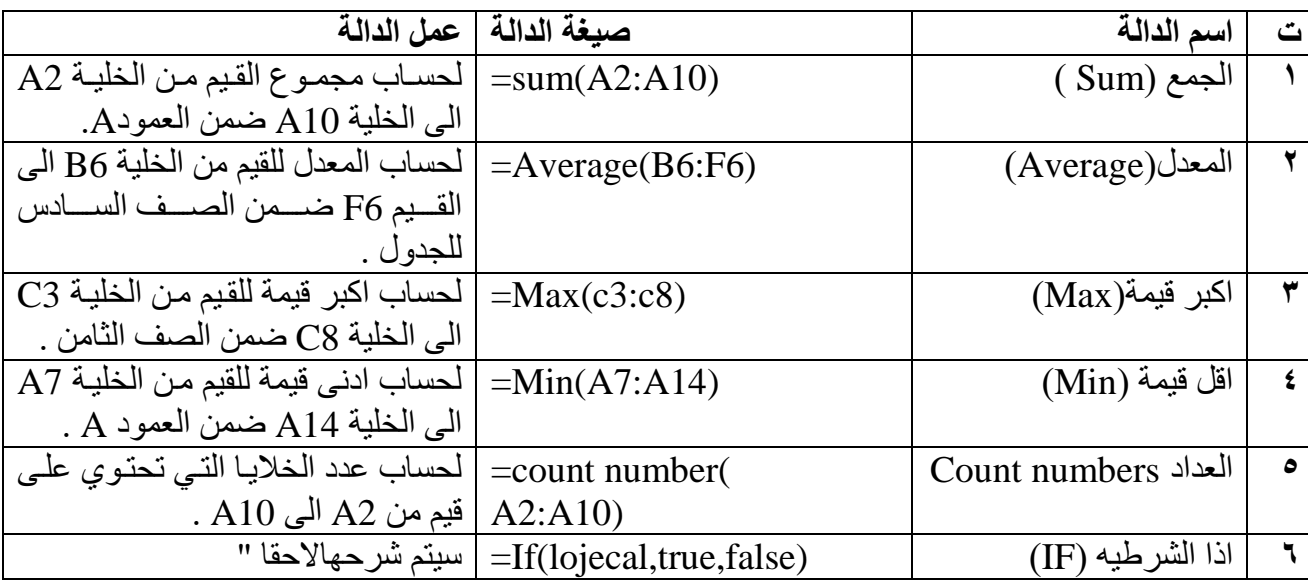

### وفيما يل*ي* جدول باهم الدوال الحسابية مع وظيفة كل دالة

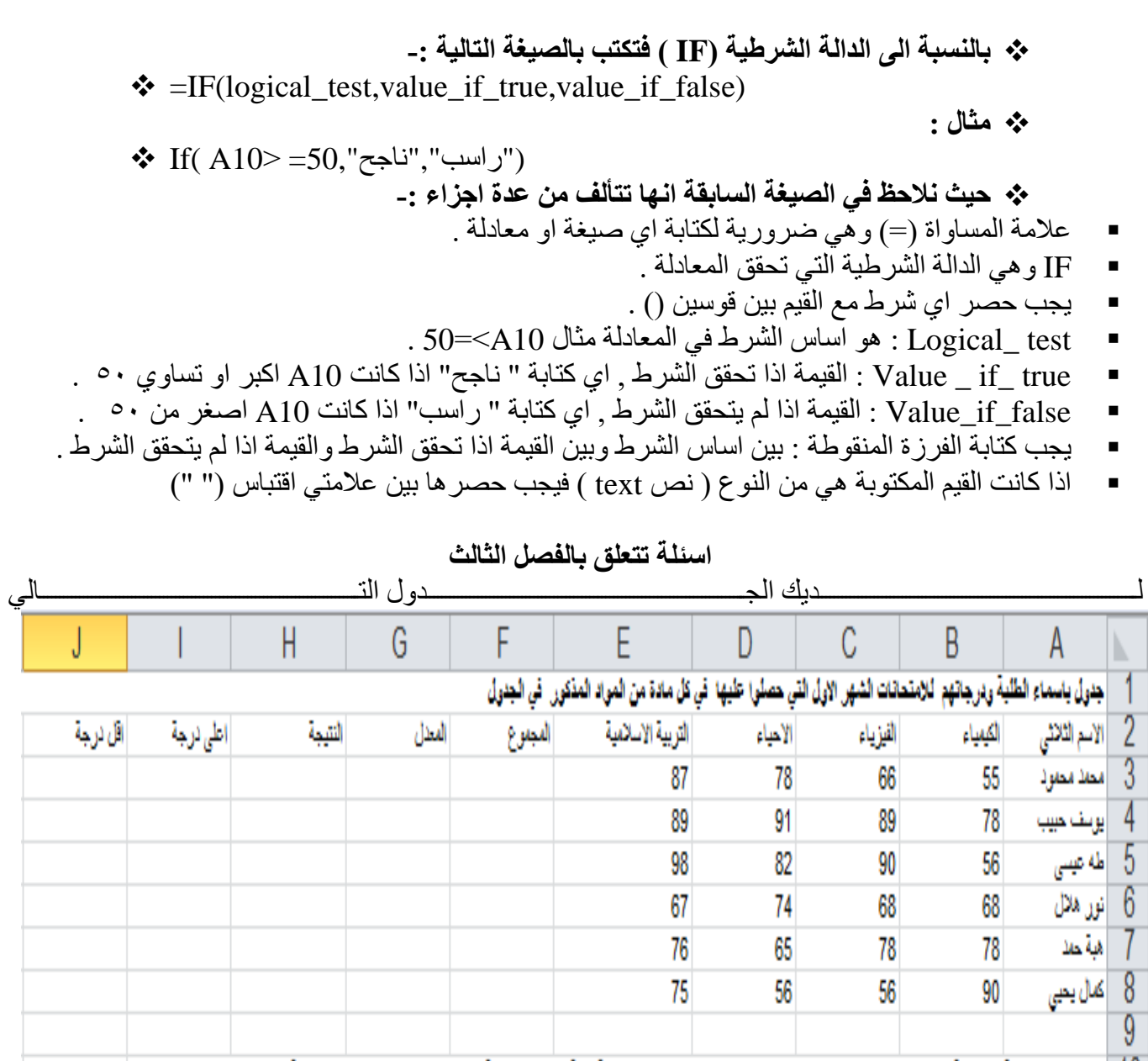

- س ١ /اكتب الصيغ الريا**ضية لايجاد ما يأت***ى* **:**-1 - مجموع درجات محمد محمود . ٢- معدل درجات يوسف حبيب . ٣- نتيجة طه عيسى اذا كان معدل النجاح هو ٦٠ فماً فوق . ٤- اعلى درجة من درجات التي حصلت عليها هبـة . ٥- اقل درجـة من الدرجات التـي حصـل عليها كمال .
	- س ٢ / اكتب الصيغ الرياضية لا**يج**اد ما يأت*ي* :-١- معدل نسبة النجاح في كل مادة من المواد في الجدول اعلاه . ٢- اعلى درجة في مادة التربية الاسلامية . ٣- اذا كانت نسبة النجاح في مادة الفيزياء اكبر من ٧٠ فيكتب ممتاز واذا اقل فيكتب يعاد الامتحان . ٤ - اقل درجة في مادة الكيمياء .

س٣// اكتب الصيغ الرياضية لايجاد ما يأت*ي* :--1 اض)فف خمس دلج)ت على دلج)ت ف)د الكالمال)ء . ٢- اذا كان معدل كل طالب اكبر من ٧٠ تكتب له اضافة واذا اقل يكتب له لا يستحق .

س *1/ في* جدول رواتب الموظفين ( راجع الجدول ) :-االسؤال هو اذا كان الموظف من حملت شهادة البكالوريوس يحصل على زيـادة ٢٠ بالمئـة اذا اقل من او اكثـر من شهادة البكالوريوس فيستحق زيادة ١٠ بالمئة .

**مؤال -: اذا كان ل يك الج ول التالي :** 

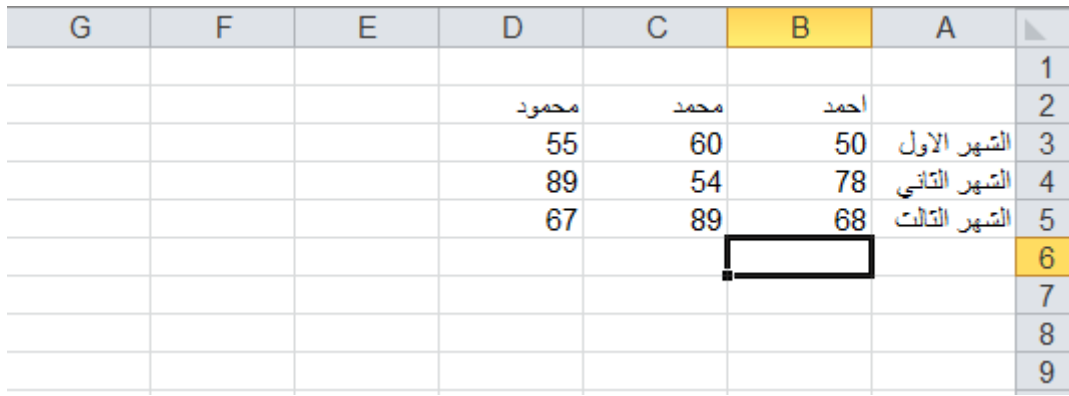

اكتب الصيغة الريا**ضية لايجاد ما ياتي :-**

- ١ أقل درجة حصل عليها جميع الطلبة في امتحانات الاشهر الثلاث .
- ٢- أعلى درجة حصل عليها جميع الطلبة في امتحانات الاشهر الثلاث .
	- ٣- معدل جميع الطلبة .
	- ٤- مجموع درجات جميع الطلبة .
- 0- اضافة (٥) درجات على درجة الشهر الاول لجميع الطلبة ومن ثم ايجاد مجموع درجات جميع الطلبة .
	- ٦- ايجاد معدل جميع الطلبة بالاعتماد على درجة الشهر الاول والثالث فقط . -7 اذا ك) ت دلجف اةفتح) الث) ي لك ط)لب اكب فن 61 ي )ف له م9 دلج)ت .